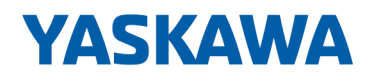

# System 300S

# CP | 342-2IA71 | Manual

HB140 | CP | 342-2IA71 | en | 17-23 SPEED7 CP 342S-2IBS

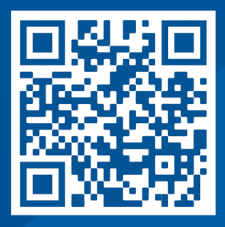

YASKAWA Europe GmbH Philipp-Reis-Str. 6 65795 Hattersheim **Germany** Tel.: +49 6196 569-300 Fax: +49 6196 569-398 Email: info@yaskawa.eu Internet: www.yaskawa.eu.com

# **Table of contents**

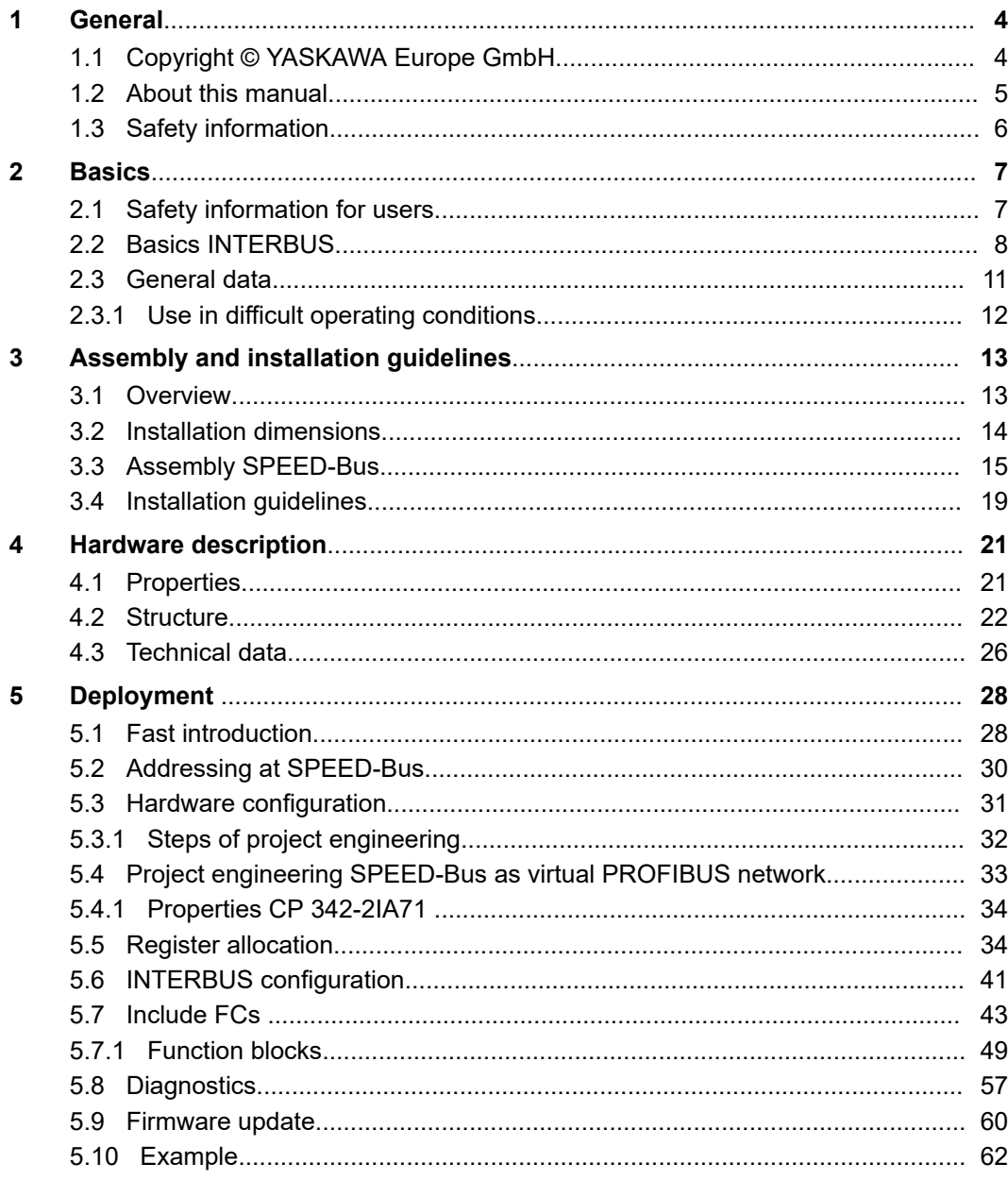

# <span id="page-3-0"></span>**1 General**

# **1.1 Copyright** © **YASKAWA Europe GmbH**

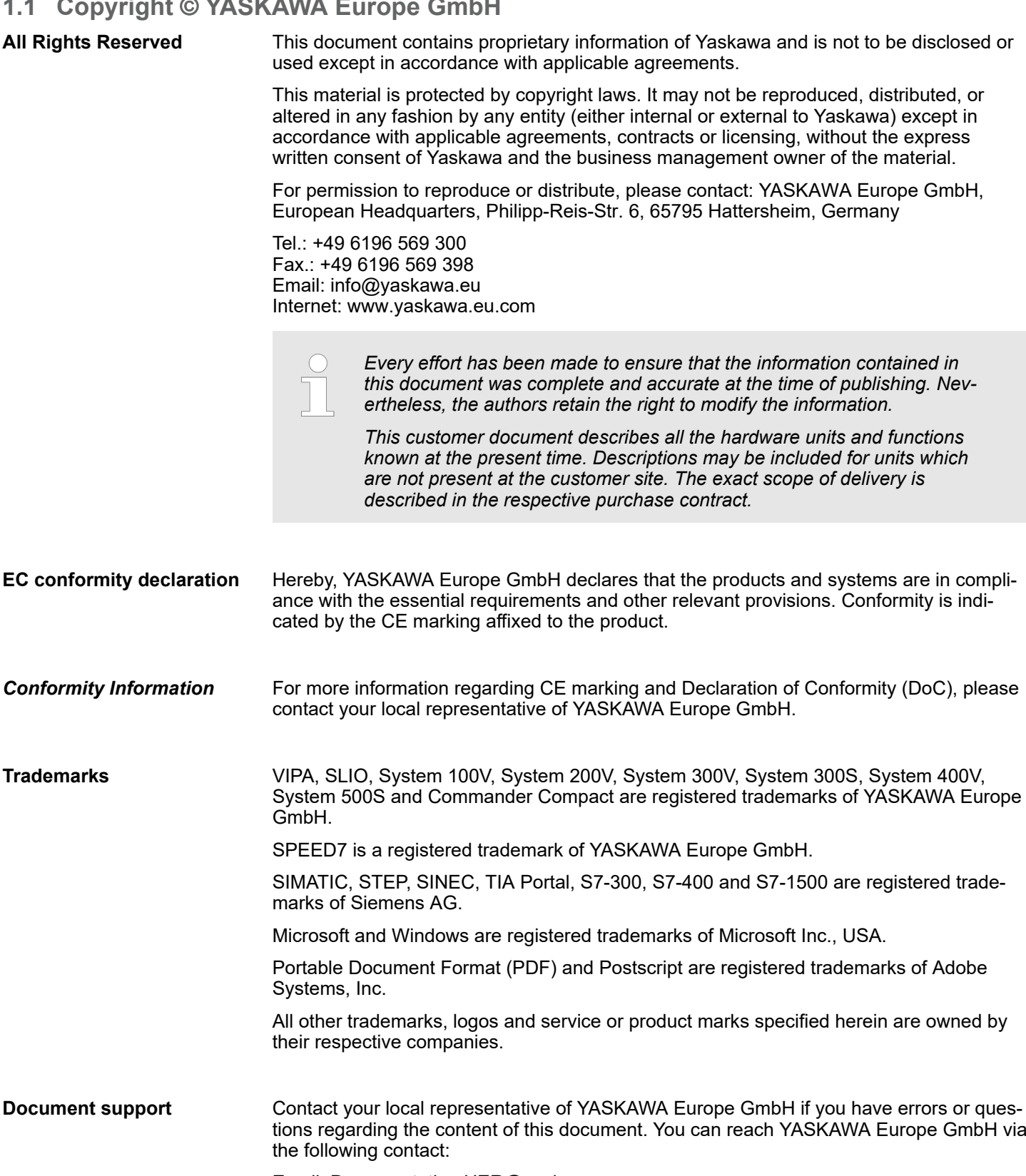

Email: Documentation.HER@yaskawa.eu

<span id="page-4-0"></span>**Technical support** Contact your local representative of YASKAWA Europe GmbH if you encounter problems or have questions regarding the product. If such a location is not available, you can reach the Yaskawa customer service via the following contact: YASKAWA Europe GmbH, European Headquarters, Philipp-Reis-Str. 6, 65795 Hattersheim, Germany Tel.: +49 6196 569 500 (hotline) Email: support@yaskawa.eu

## **1.2 About this manual**

This manual describes the CP 342-2IA71 of the System 300S from Yaskawa. It contains a description of the construction, project implementation and usage. **Objective and contents**

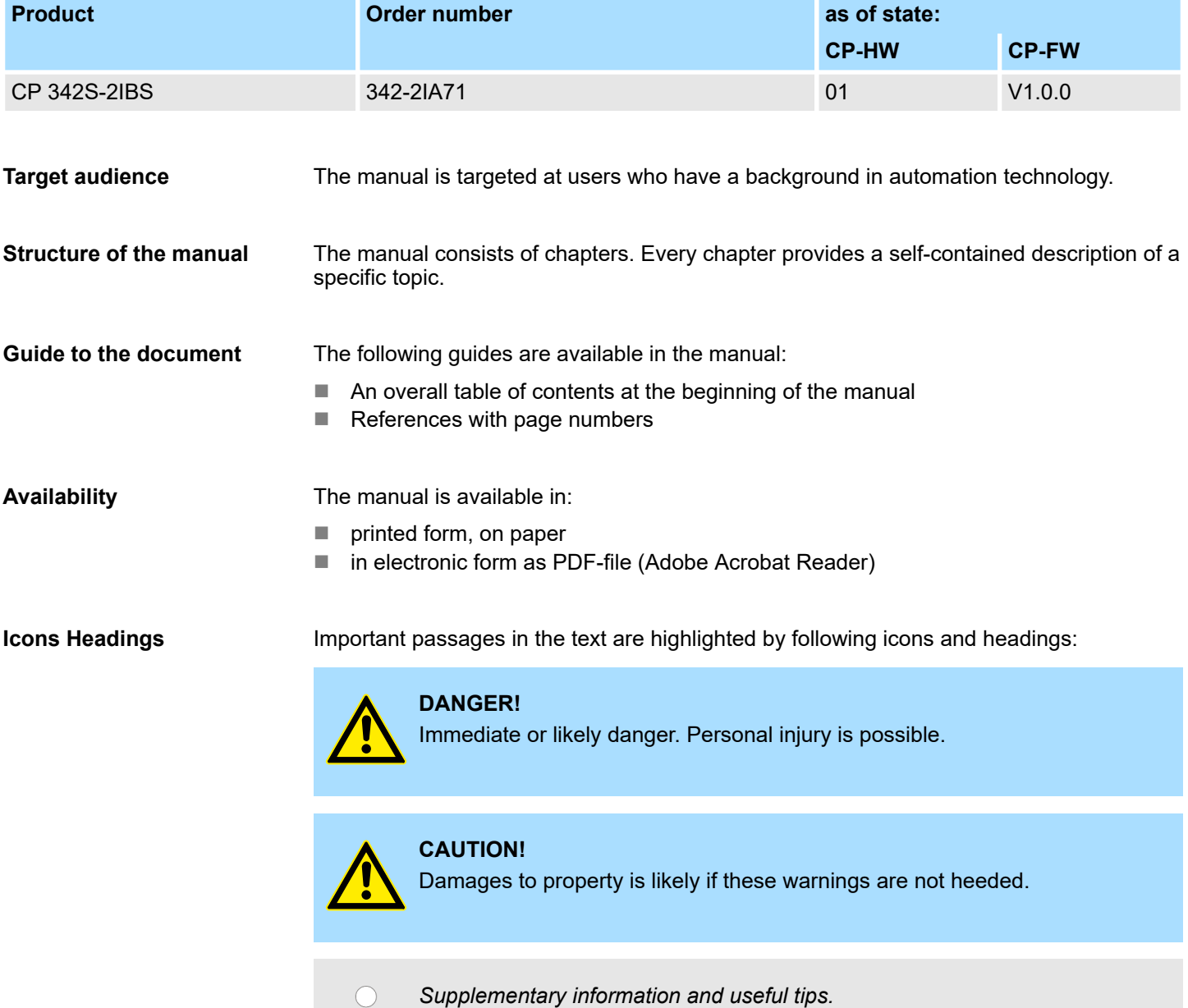

<span id="page-5-0"></span>Safety information

# **1.3 Safety information**

#### **Applications conforming with specifications**

- The system is constructed and produced for:
- communication and process control
- $\blacksquare$  general control and automation tasks
- $\blacksquare$  industrial applications
- $\Box$  operation within the environmental conditions specified in the technical data
- $\blacksquare$  installation into a cubicle

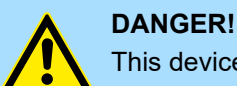

This device is not certified for applications in in explosive environments (EX-zone)

#### **Documentation**

The manual must be available to all personnel in the

- $\blacksquare$  project design department
- $\blacksquare$  installation department
- $\blacksquare$  commissioning
- $\blacksquare$  operation

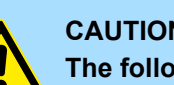

#### **CAUTION!**

**The following conditions must be met before using or commissioning the components described in this manual:**

- Hardware modifications to the process control system should only be carried out when the system has been disconnected from power!
- Installation and hardware modifications only by properly trained personnel.
- The national rules and regulations of the respective country must be satisfied (installation, safety, EMC ...)

**Disposal**

**National rules and regulations apply to the disposal of the unit!**

# <span id="page-6-0"></span>**2 Basics**

## **2.1 Safety information for users**

The modules make use of highly integrated components in MOS-Technology. These components are extremely sensitive to over-voltages that can occur during electrostatic discharges. The following symbol is attached to modules that can be destroyed by electrostatic discharges. **Handling of electrostatic sensitive modules**

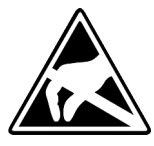

The Symbol is located on the module, the module rack or on packing material and it indicates the presence of electrostatic sensitive equipment. It is possible that electrostatic sensitive equipment is destroyed by energies and voltages that are far less than the human threshold of perception. These voltages can occur where persons do not discharge themselves before handling electrostatic sensitive modules and they can damage components thereby, causing the module to become inoperable or unusable. Modules that have been damaged by electrostatic discharges can fail after a temperature change, mechanical shock or changes in the electrical load. Only the consequent implementation of protection devices and meticulous attention to the applicable rules and regulations for handling the respective equipment can prevent failures of electrostatic sensitive modules.

**Shipping of modules**

Modules must be shipped in the original packing material.

**Measurements and alterations on electrostatic sensitive modules**

When you are conducting measurements on electrostatic sensitive modules you should take the following precautions:

- $\blacksquare$  Floating instruments must be discharged before use.
- $\blacksquare$  Instruments must be grounded.

Modifying electrostatic sensitive modules you should only use soldering irons with grounded tips.

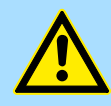

#### **CAUTION!**

Personnel and instruments should be grounded when working on electrostatic sensitive modules.

<span id="page-7-0"></span>Basics INTERBUS

# **2.2 Basics INTERBUS**

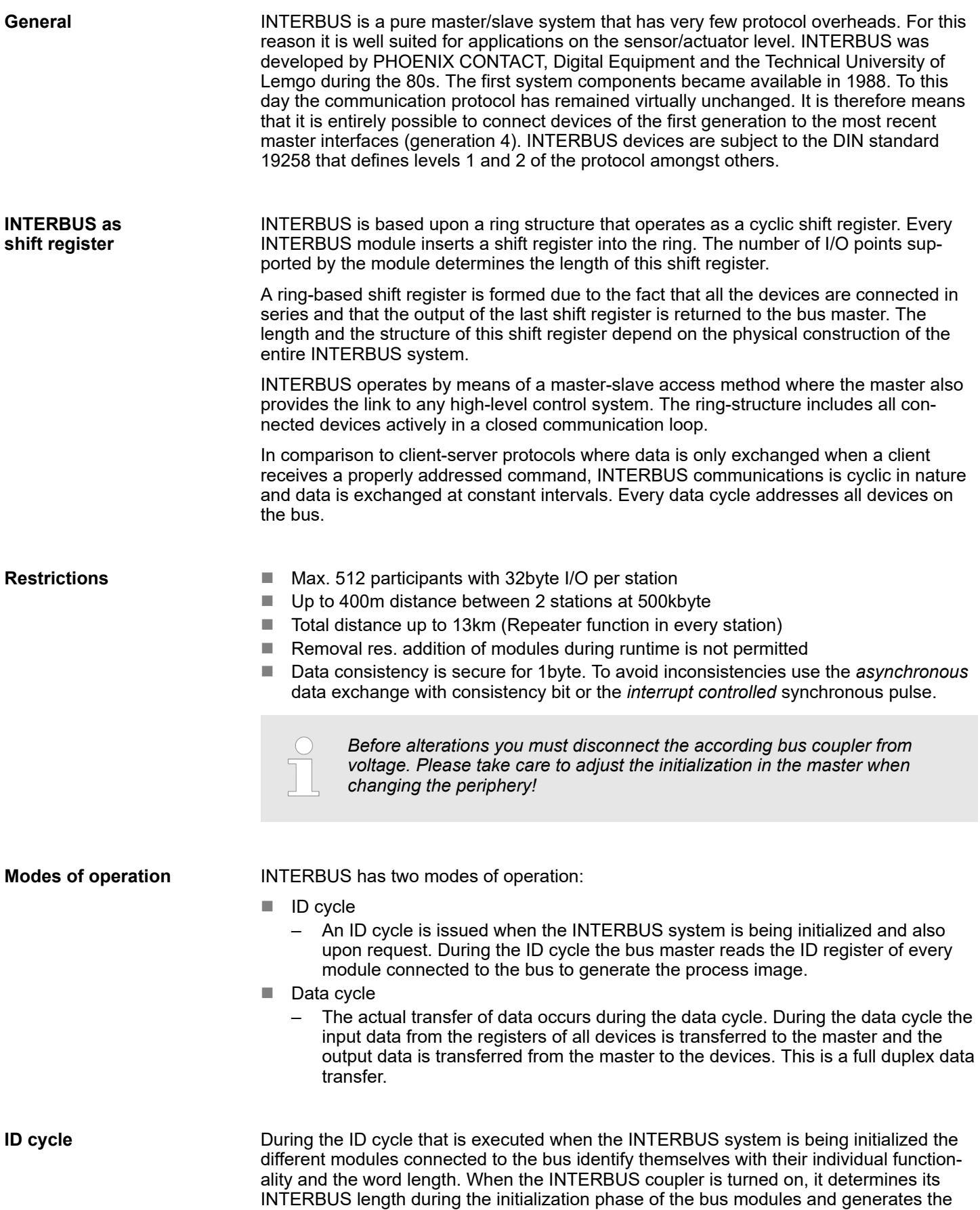

respective ID code. Depending on the configuration the INTERBUS coupler replies with a message identifying it as an analog or a digital remote bus device with variable word length. The INTERBUS ID code consists of 2byte. The MSB (byte 2) describes the length of the data words that will be transferred. The LSB (byte 1) describes the type of bus module, i.e. the type of signal and other performance criteria

#### **MSB**

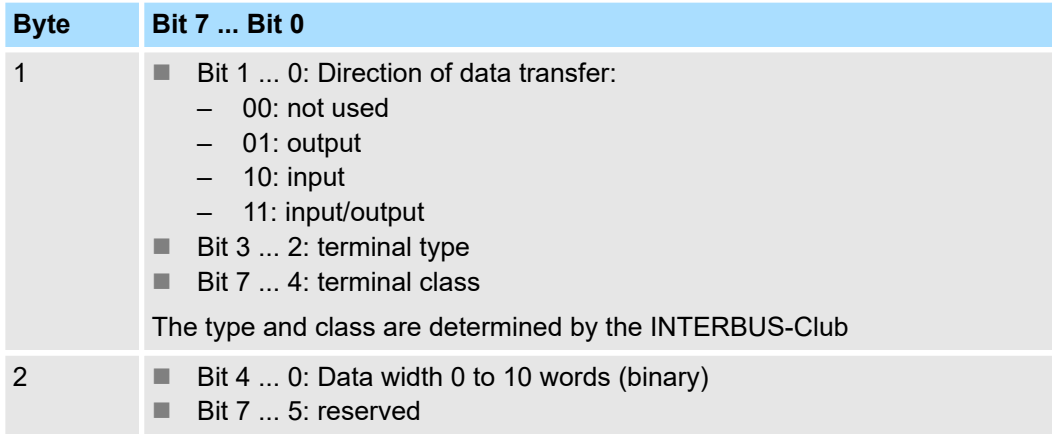

**Data cycle**

- **n** Process data words also contain control and inspection information. This information is only transferred once at the beginning or at the end of the peripheral data of any data cycle. This is why this system is also referred to as a cumulative frame procedure.
- $\blacksquare$  The communication principle is independent of the type of data being transferred: Process data that must be transferred to the periphery is stored in the output buffer of the master in the same sequence as the output stations are connected to the bus. The transfer occurs when the master shifts the "loop-back word" through the ring. Following the loop-back word, all the output data is placed on the bus. This means that the data is shifted through the shift register. The information from the process is returned as input data to the input buffer of the master at the same time as the output data is being sent.
- $\blacksquare$  The output data is located at the correct position in the shift registers of the different stations when the entire cumulative frame telegram has been sent and read back again. At this point, the master issues a special control command to the devices on the bus to indicate the end of the data transfer cycle.
- When the data check sequence has been processed, output data for the process is transferred from the shift registers. This is stored in the devices connected to the bus and transferred to the respective periphery. At the same time, new information is read from the periphery into the shift registers of the input devices in preparation for the next input cycle.
- $\blacksquare$  This procedure is repeated on a cyclic basis. This means that the input and output buffers of the master are also updated cyclically. INTERBUS data communications is therefore full duplex in nature; i.e. both input data and output data are transferred during a single data cycle.

Basics INTERBUS

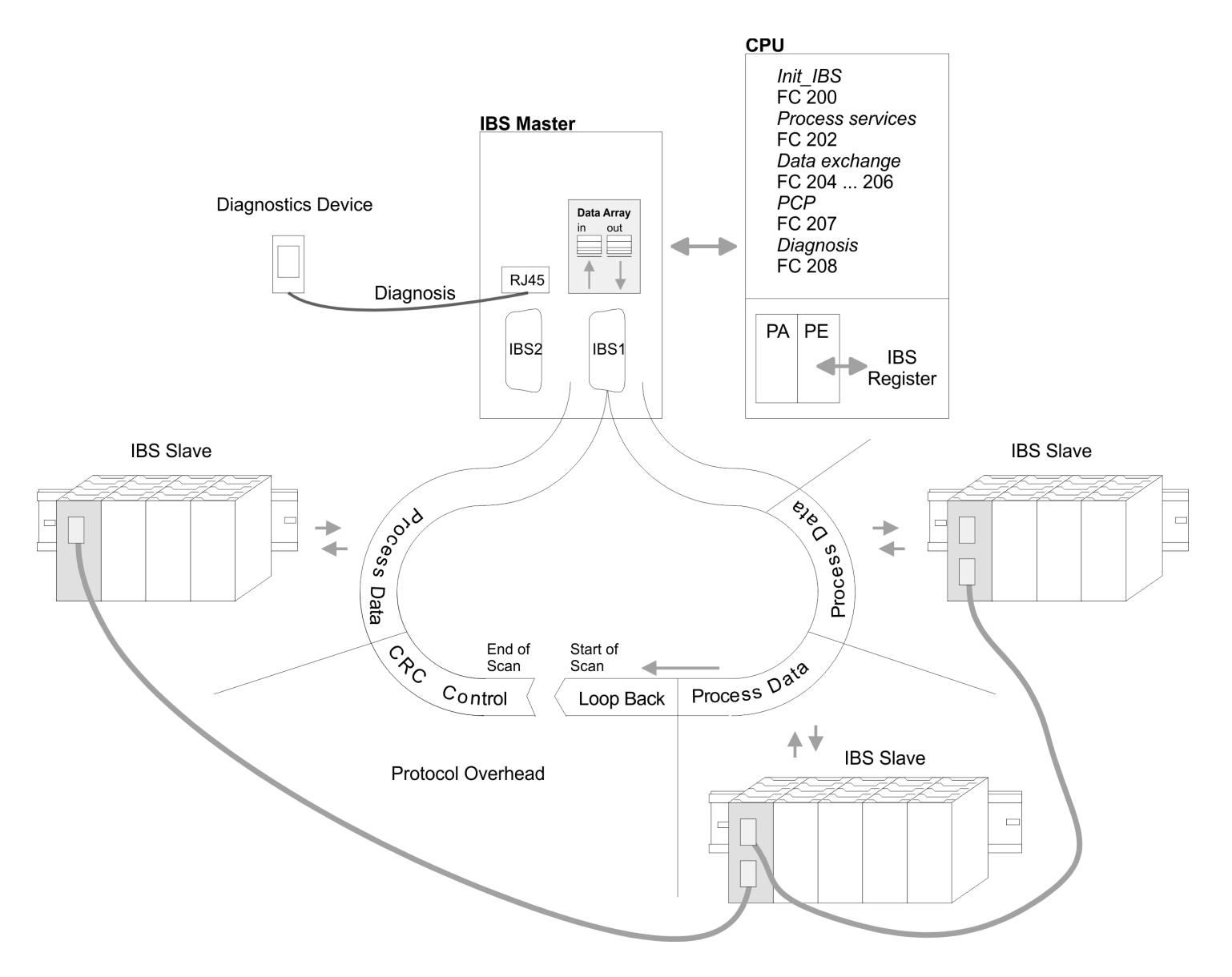

General data

# <span id="page-10-0"></span>**2.3 General data**

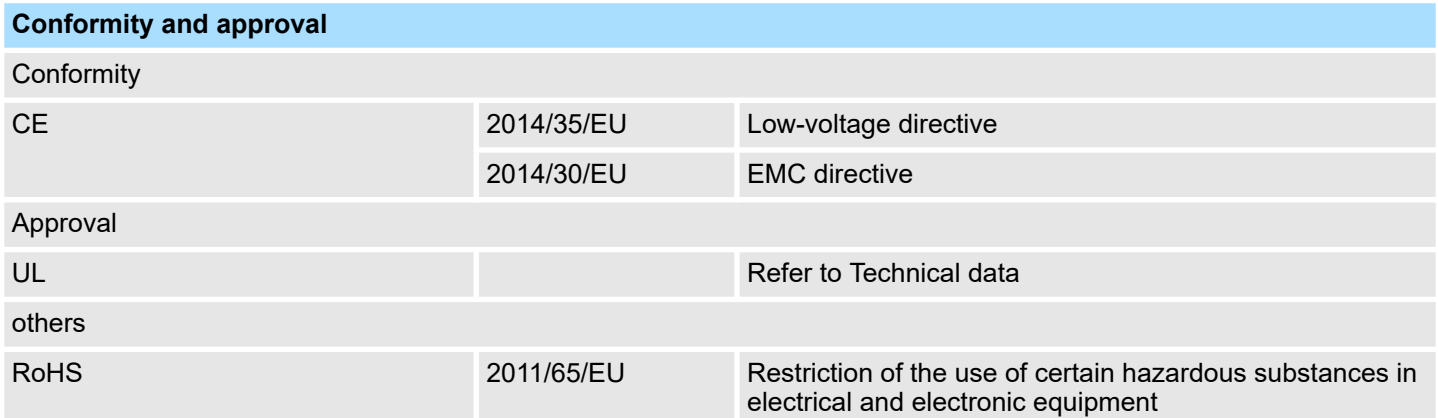

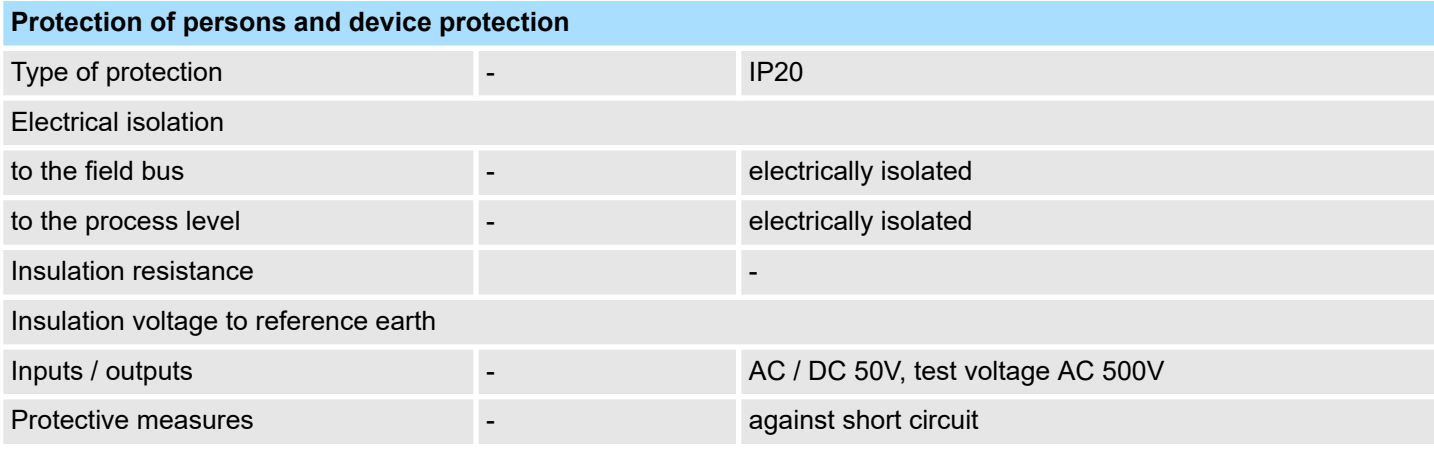

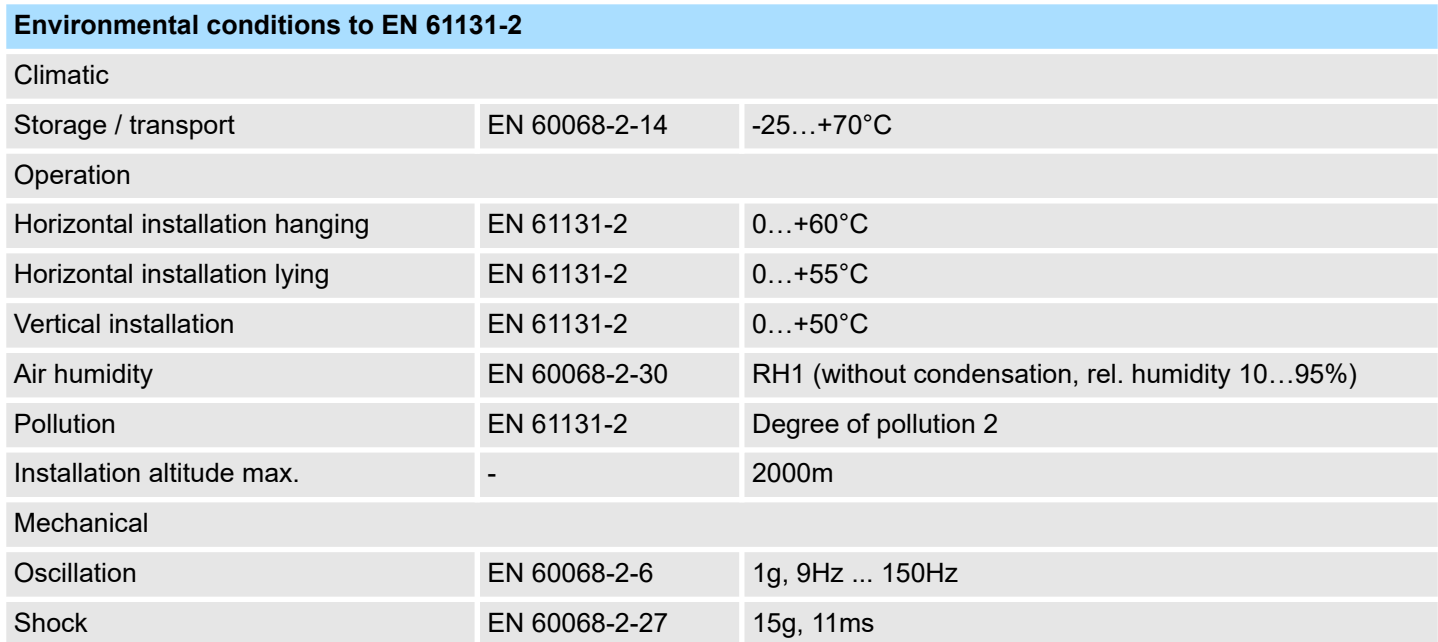

<span id="page-11-0"></span>General data > Use in difficult operating conditions

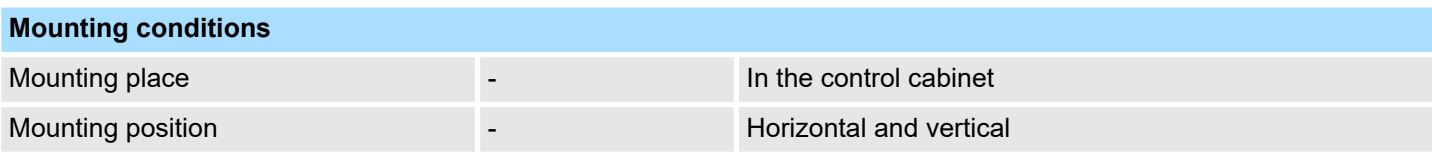

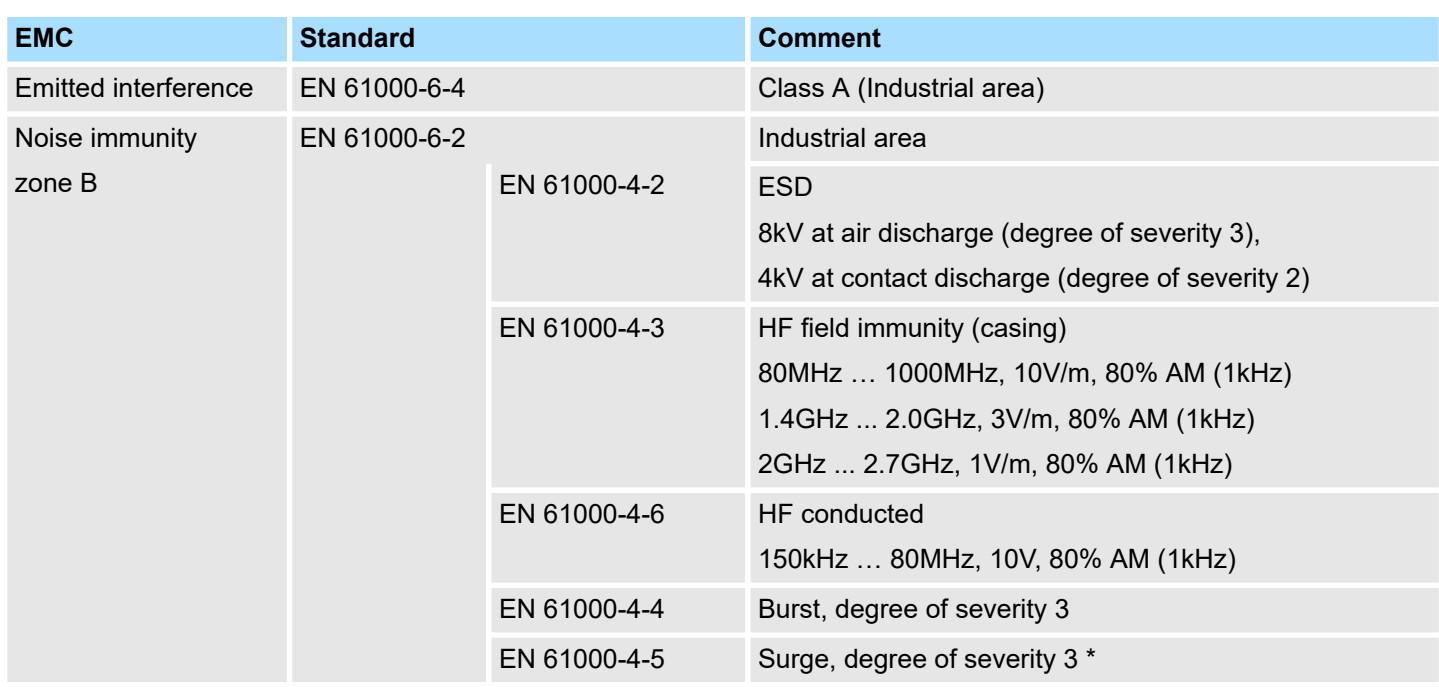

\*) Due to the high-energetic single pulses with Surge an appropriate external protective circuit with lightning protection elements like conductors for lightning and overvoltage is necessary.

# **2.3.1 Use in difficult operating conditions**

*Without additional protective measures, the products must not be used in locations with difficult operating conditions; e.g. due to:*

- *dust generation*
	- *chemically active substances (corrosive vapors or gases)*
	- *strong electric or magnetic fields*

# <span id="page-12-0"></span>**3 Assembly and installation guidelines**

### **3.1 Overview**

#### **SPEED-Bus**

- The SPEED-Bus is a 32bit parallel bus developed from Yaskawa.
- Via the SPEED-Bus you may connect up to 10 SPEED-Bus modules to your CPU.
	- $\blacksquare$  In opposite to the "standard" backplane bus where the modules are plugged-in at the right side of the CPU by means of single bus connectors, the modules at the SPEED-Bus are plugged-in at the left side of the CPU via a special SPEED-Bus rail.
	- Yaskawa delivers profile rails with integrated SPEED-Bus for 2, 6, or 10 SPEED-Bus peripheral modules with different lengths.
- Each SPEED-Bus rail has a slot for an external power supply. This allows you to raise the maximum current at the back plane bus. Only the "SLOT1 DCDC" allows you to plug-in either a SPEED-Bus module or an additional power supply (307-1FB70).

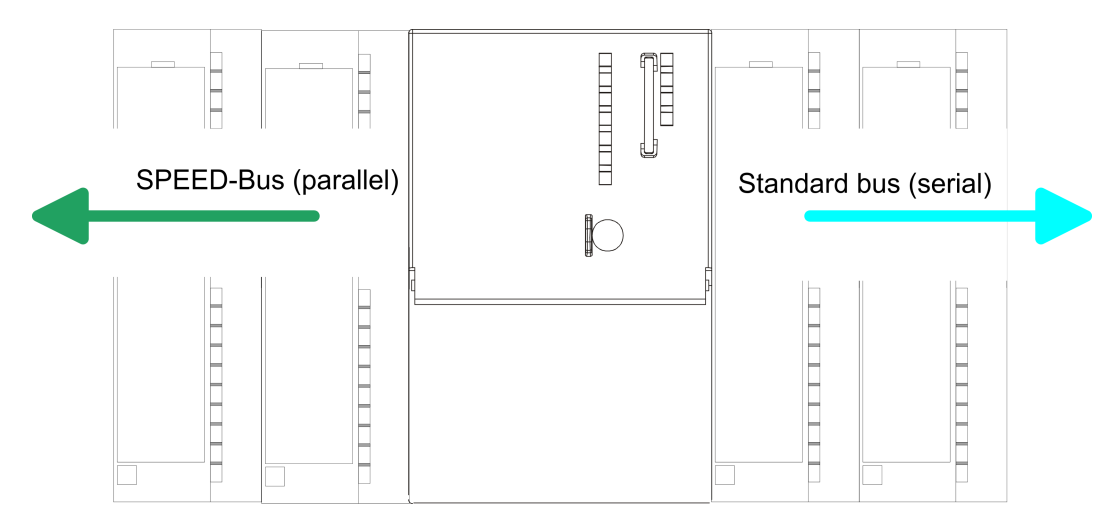

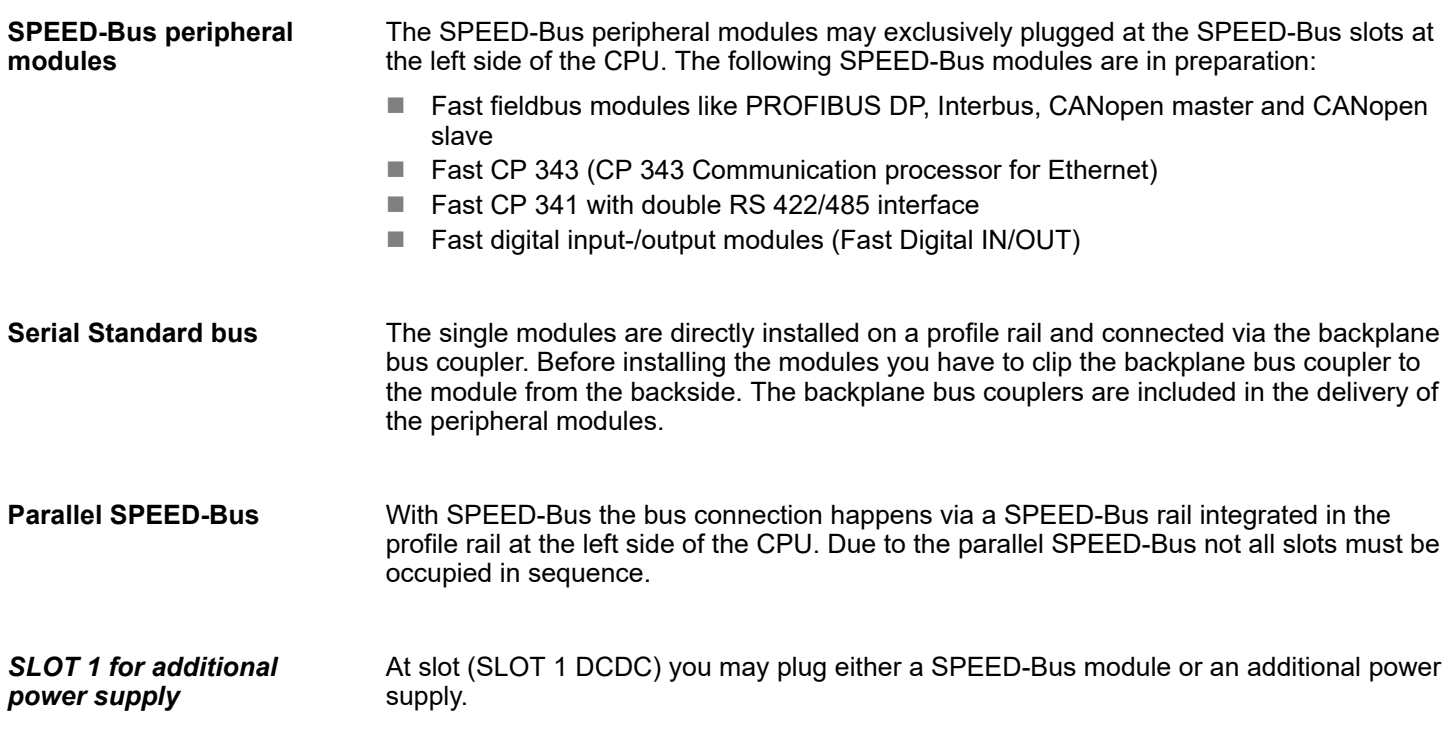

#### <span id="page-13-0"></span>Assembly and installation guidelines **Assembly and installation guidelines** System 300S

#### **Assembly possibilities**

You may assemble the System 300 horizontally, vertically or lying. Please regard the allowed environment temperatures:

- $(1)$  $(2)$  $\equiv$  $\sqrt{3}$
- 1 horizontal assembly: from 0 to 60°C
- 2 vertical assembly: from 0 to 50°C
- 3 lying assembly: from 0 to 55°C

# **3.2 Installation dimensions**

1tier width (WxHxD) in mm: 40 x 125 x 120 **Dimensions Basic enclosure**

**Dimensions**

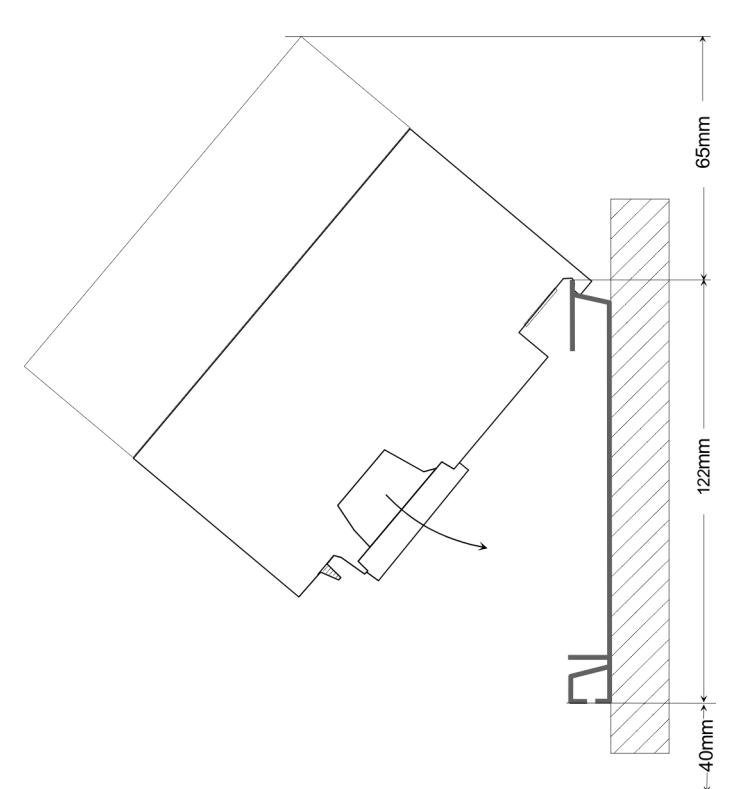

Assembly SPEED-Bus

#### <span id="page-14-0"></span>**Installation dimensions**

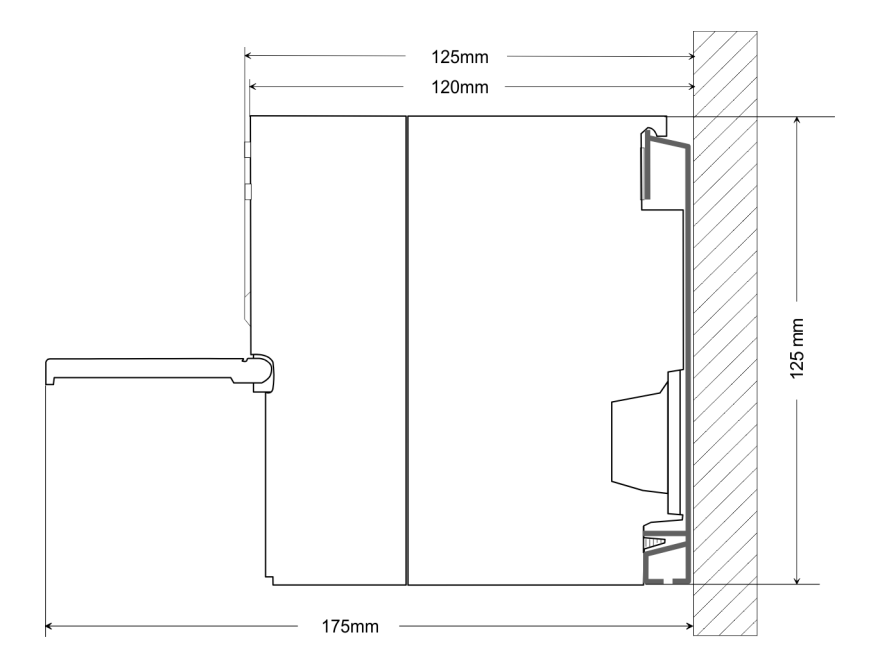

# **3.3 Assembly SPEED-Bus**

#### For the deployment of SPEED-Bus modules, a pre-manufactured SPEED-Bus rail is required. This is available mounted on a profile rail with 2, 6 or 10 extension slots. **Pre-manufactured SPEED-Bus profile rail**

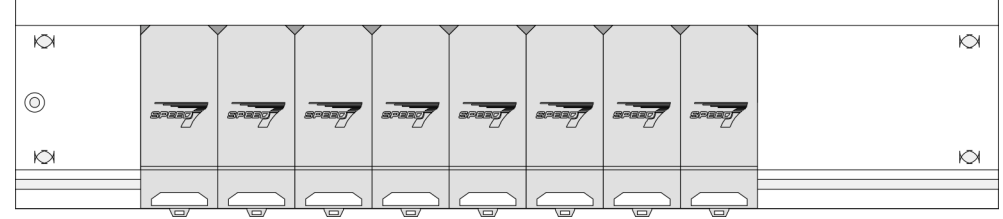

#### *Dimensions*

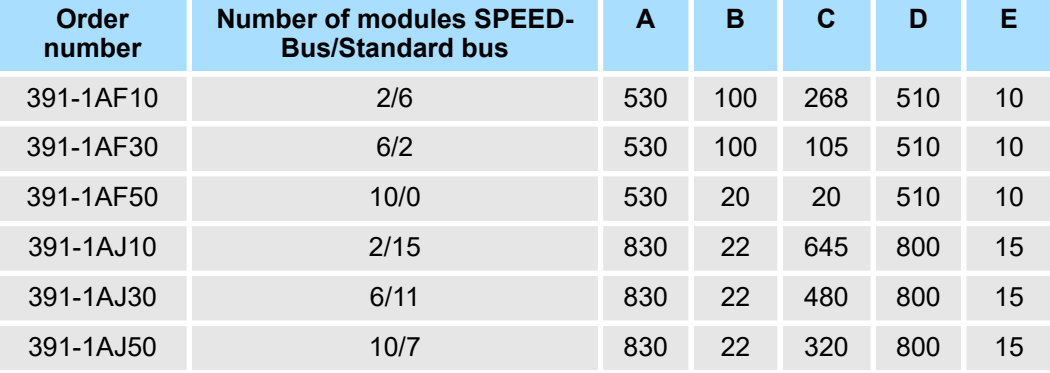

Measures in mm

Assembly SPEED-Bus

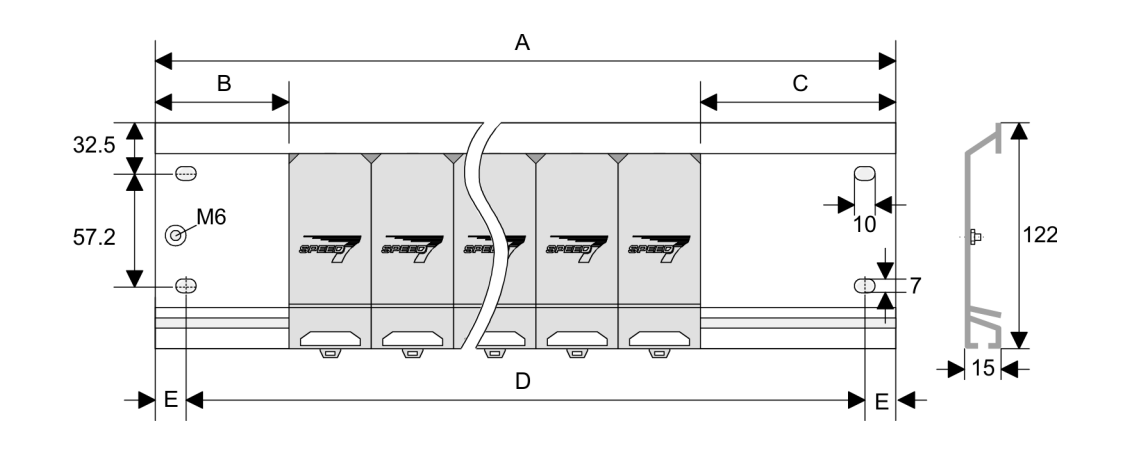

- **Installation of the profile rail**
- **1.** Bolt the profile rail with the background (screw size: M6), so that you still have minimum 65mm space above and 40mm below the profile rail. Please look for a lowimpedance connection between profile rail and background.

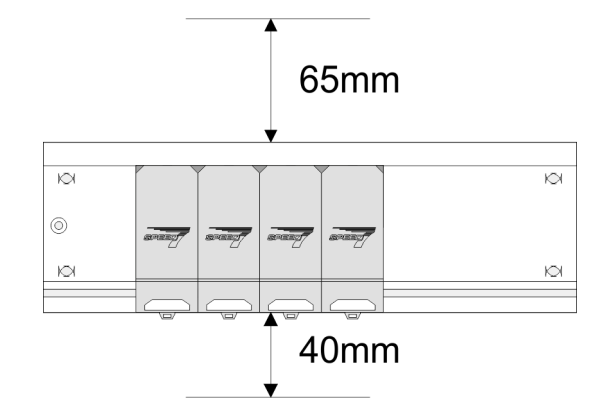

**2.** Connect the profile rail with the protected earth conductor. The minimum cross-section of the cable to the protected earth conductor has to be 10mm<sup>2</sup>.

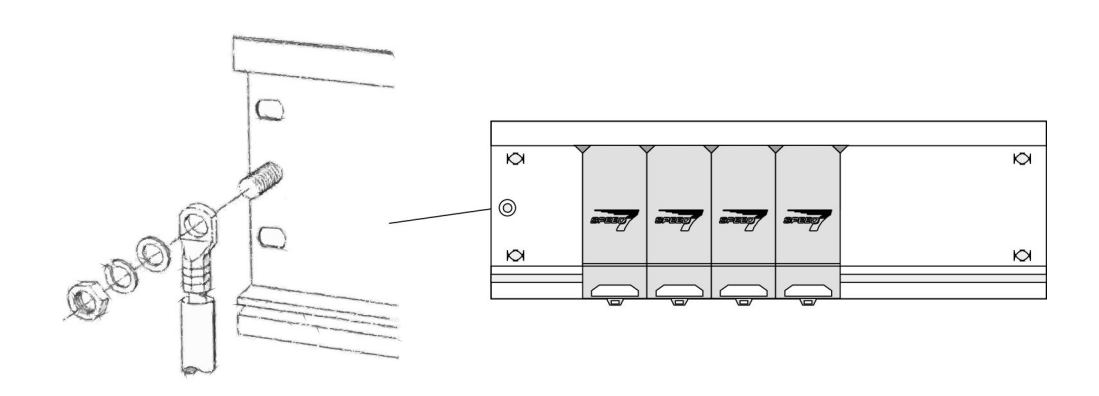

#### **Installation SPEED-Bus module**

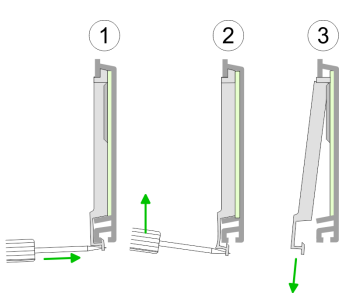

**1.** Dismantle the according protection flaps of the SPEED-Bus slot with a screw driver (open and pull down).

For the SPEED-Bus is a parallel bus, not every SPEED-Bus slot must be used in series. Leave the protection flap installed at an unused SPEED-Bus slot.

- **2.** At deployment of a DC 24V power supply, install it at the shown position at the profile rail at the left side of the SPEED-Bus and push it to the left to the isolation bolt of the profile rail.
- **3.** Fix the power supply by screwing.

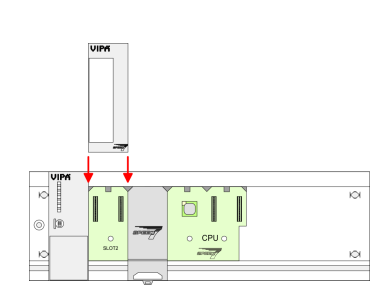

- **4.** To connect the SPEED-Bus modules, plug it between the triangular positioning helps to a slot marked with "SLOT ..." and pull it down.
- **5.** Only the "SLOT1 DCDC" allows you to plug-in either a SPEED-Bus module or an additional power supply.

**1.** To deploy the SPEED7-CPU exclusively at the SPEED-Bus, plug it between the triangular positioning helps to the slot marked with "CPU SPEED7" and pull it down.

**6.** Fix the CPU by screwing.

#### *Installation CPU without Standard-Bus-Modules*

 $\frac{1}{\arcsin x}$  $\Box$ 

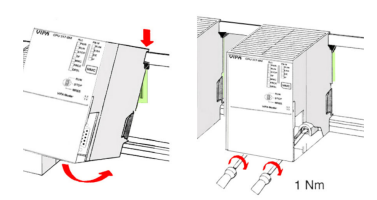

- 
- **2.** Fix the CPU by screwing.

Assembly SPEED-Bus

#### *Installation CPU with Standard-Bus-Modules*

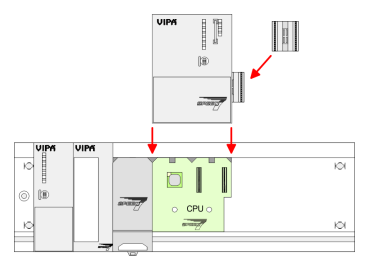

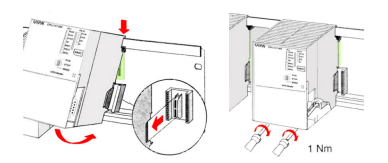

#### **Installation Standard-Bus-Modules**

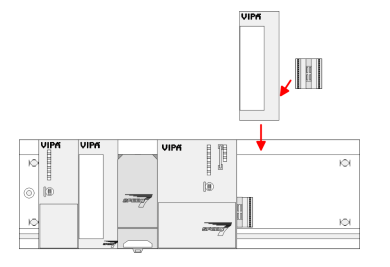

- **1.** If also standard modules shall be plugged, take a bus coupler and click it at the CPU from behind like shown in the picture. Plug the CPU between the triangular positioning helps to the slot marked with "CPU SPEED7" and pull it down.
- **2.** Fix the CPU by screwing.

Repeat this procedure with the peripheral modules, by clicking a backplane bus  $\mathbf{b}$ coupler, stick the module right from the modules you've already fixed, click it downwards and connect it with the backplane bus coupler of the last module and bolt it.

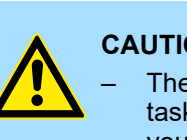

### **CAUTION!**

- The power supplies must be released before installation and repair tasks, i.e. before handling with the power supply or with the cabling you must disconnect current/voltage (pull plug, at fixed connection switch off the concerning fuse)!
- Installation and modifications only by properly trained personnel!

<span id="page-18-0"></span>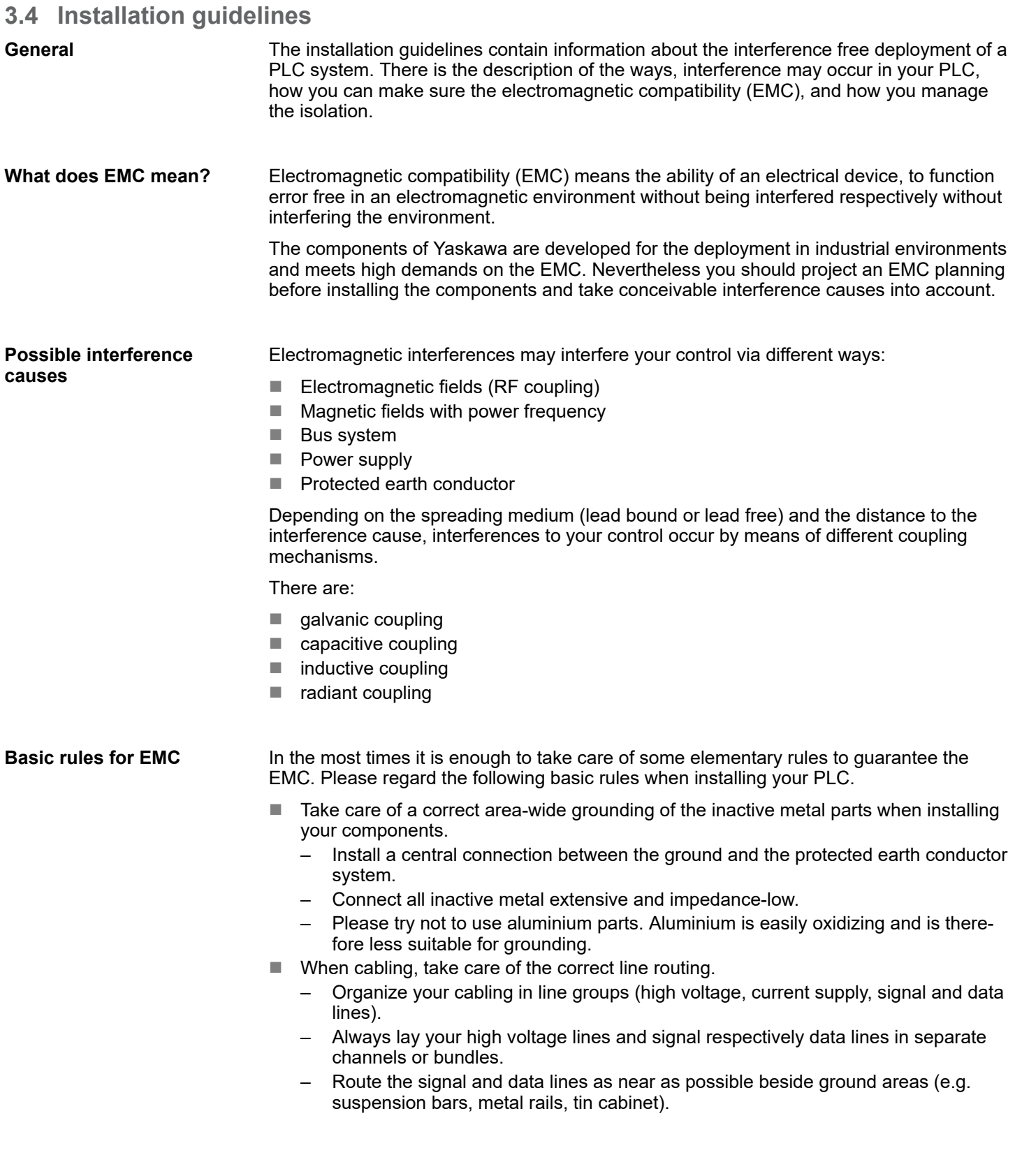

Installation guidelines

- Proof the correct fixing of the lead isolation.
	- Data lines must be shielded.
	- Analog lines must be shielded. When transmitting signals with small amplitudes the one sided laying of the isolation may be favourable.
	- Cables for frequency inverters, servo and stepper motors must be shielded.
	- Lay the line isolation extensively on an isolation/protected earth conductor rail directly after the cabinet entry and fix the isolation with cable clamps.
	- Make sure that the isolation/protected earth conductor rail is connected impedance-low with the cabinet.
	- Use metallic or metallised plug cases for isolated data lines.
- $\blacksquare$  In special use cases you should appoint special EMC actions.
	- Consider to wire all inductivities with erase links.
	- Please consider luminescent lamps can influence signal lines.
- n Create a homogeneous reference potential and ground all electrical operating supplies when possible.
	- Please take care for the targeted employment of the grounding actions. The grounding of the PLC serves for protection and functionality activity.
	- Connect installation parts and cabinets with your PLC in star topology with the isolation/protected earth conductor system. So you avoid ground loops.
	- If there are potential differences between installation parts and cabinets, lay sufficiently dimensioned potential compensation lines.

Electrical, magnetically and electromagnetic interference fields are weakened by means of an isolation, one talks of absorption. Via the isolation rail, that is connected conductive with the rack, interference currents are shunt via cable isolation to the ground. Here you have to make sure, that the connection to the protected earth conductor is impedancelow, because otherwise the interference currents may appear as interference cause. **Isolation of conductors**

When isolating cables you have to regard the following:

- $\blacksquare$  If possible, use only cables with isolation tangle.
- $\blacksquare$  The hiding power of the isolation should be higher than 80%.
- $\blacksquare$  Normally you should always lay the isolation of cables on both sides. Only by means of the both-sided connection of the isolation you achieve high quality interference suppression in the higher frequency area. Only as exception you may also lay the isolation one-sided. Then you only achieve the absorption of the lower frequencies. A one-sided isolation connection may be convenient, if:
	- the conduction of a potential compensating line is not possible.
	- analog signals (some mV respectively  $\mu$ A) are transferred.
	- foil isolations (static isolations) are used.
- $\blacksquare$  With data lines always use metallic or metallised plugs for serial couplings. Fix the isolation of the data line at the plug rack. Do not lay the isolation on the PIN 1 of the plug bar!
- $\blacksquare$  At stationary operation it is convenient to strip the insulated cable interruption free and lay it on the isolation/protected earth conductor line.
- $\blacksquare$  To fix the isolation tangles use cable clamps out of metal. The clamps must clasp the isolation extensively and have well contact.
- $\blacksquare$  Lay the isolation on an isolation rail directly after the entry of the cable in the cabinet. Lead the isolation further on to your PLC and don't lay it on there again!

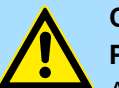

# **CAUTION!**

#### **Please regard at installation!**

At potential differences between the grounding points, there may be a compensation current via the isolation connected at both sides.

Remedy: Potential compensation line

Properties

# <span id="page-20-0"></span>**4 Hardware description**

# **4.1 Properties**

### **CP 342-2IA71**

The CP CP 342S-2IBS in the following may only be used at the SPEED-Bus.

- Dual **INTERBUS** master (IBS master) for SPEED-Bus.
- Up to 512 slaves connectable.
- Supports PCP communication 2.0 with bandwidths of 1, 2 and 4 words at 62 couplers with basic functions and 127 configurable couplers.
- Diagnostics via LEDs, diagnostics device (342-0IA01) and DPM dual port memory.

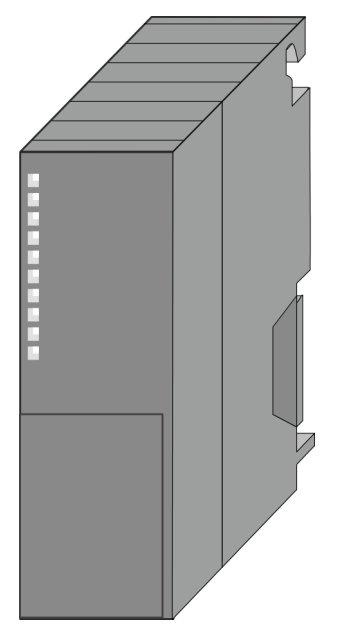

#### **Order data**

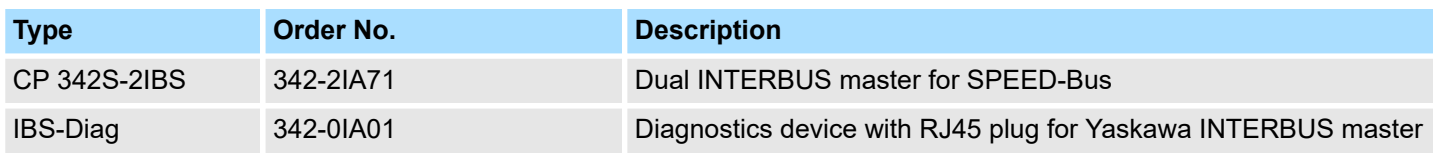

#### <span id="page-21-0"></span>**Structure**

#### **4.2 Structure**

**INTERBUS platform**

As INTERBUS hardware platform, 2 INTERBUS master cards USC4-2 from Phoenix Contact are used. The INTERBUS section manages every task concerning network management and diagnostics. Here the communication with the CPU happens via a **D**ual **p**ort **m**emory (DPM).

Among others, the DPM has the following interfaces for send and receive:

- SSGI (Standard Signal Interface) for the exchange of messages like e.g. request of services from the master
- DTA (Data) interface for the exchange of process data

*Due to the fact that Yaskawa provides the same services for master and slave parameterization for this master, we refer at the according places to the extensive documentation of the services from Phoenix Contact.*

#### **CP 342-2IA71**

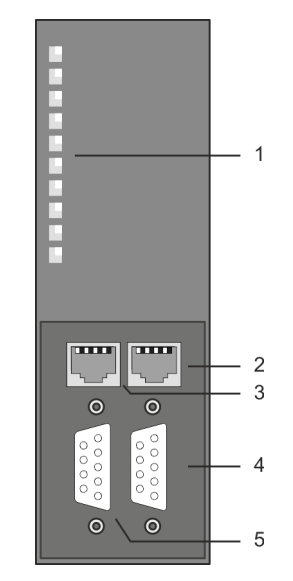

- 1 LEDs status indicators
- The following components are under the front flap
- 2 RJ45 jack to connect diagnostics device to IBS1
- 3 RJ45 jack to connect diagnostics device to IBS2
- 4 RS422 INTERBUS interface IBS1<br>5 RS422 INTERBUS interface IBS2
- 5 RS422 INTERBUS interface IBS2

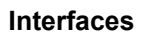

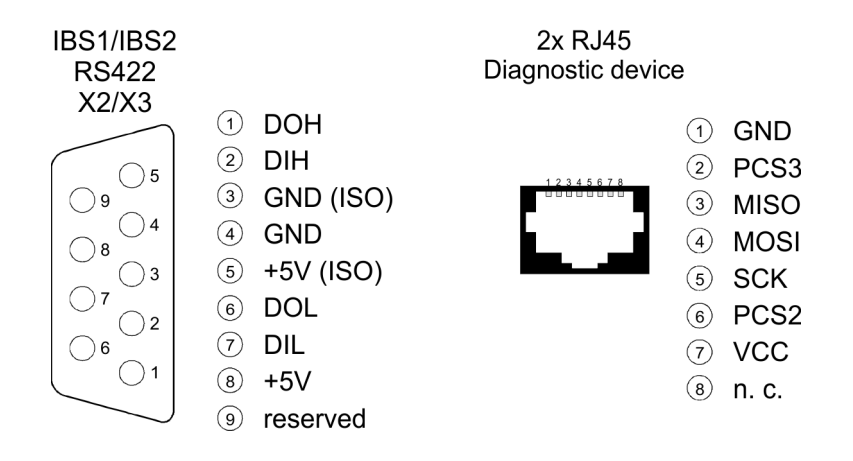

#### **Power supply**

The CP 342-2IA71 gets its power supply via the SPEED-Bus. Ä *[Chap. 4.3 'Technical data' page 26](#page-25-0)*

#### For each INTERBUS master part there is a RJ45 jack below the front flap to connect the Yaskawa diagnostics device with order number: 342-0IA01. **RJ45 diagnostics jack**

#### *8pin RJ45 jack:*

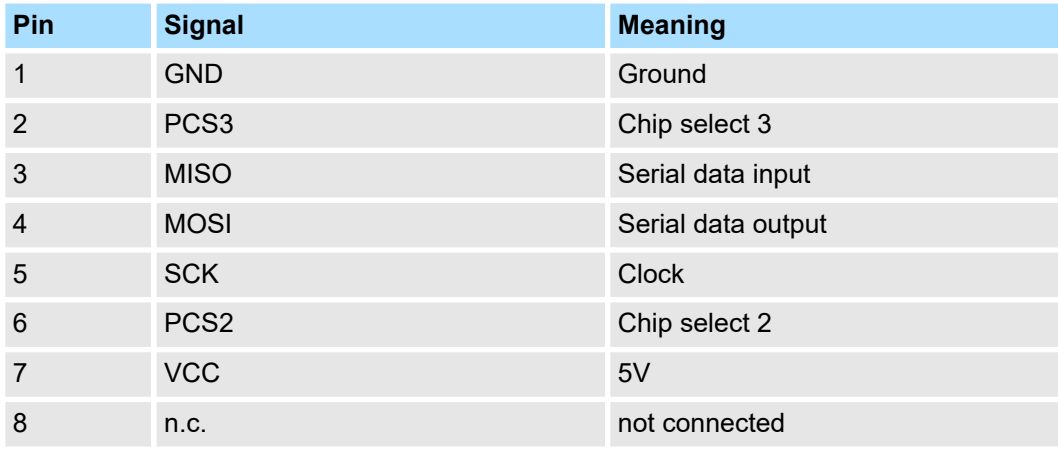

#### **RS422 Interbus jack**

The interfaces RS422 for each IBS master for the Interbus connections are located on the front flap of the module. Although Interbus is substantial build-up in line structure (only one line from the master to the last module) it is in principle a ring structure where the for- and backwards conductor are together in one lead. The ring is closed by the last participant. The most devices are closing the ring automatically when no continuative lead is connected. For master-slave and slave-slave connection the same connection cable is used. Due to the ring structure and the common logic ground, the cable consists of 5 cores and has the following assignment:

#### *9pin D-type jack (IBS 1 and IBS 2):*

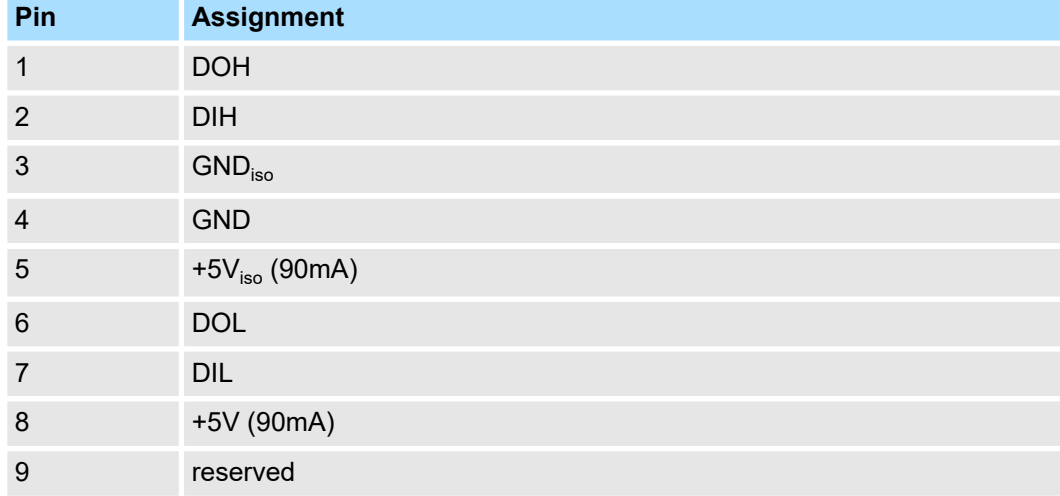

**Structure** 

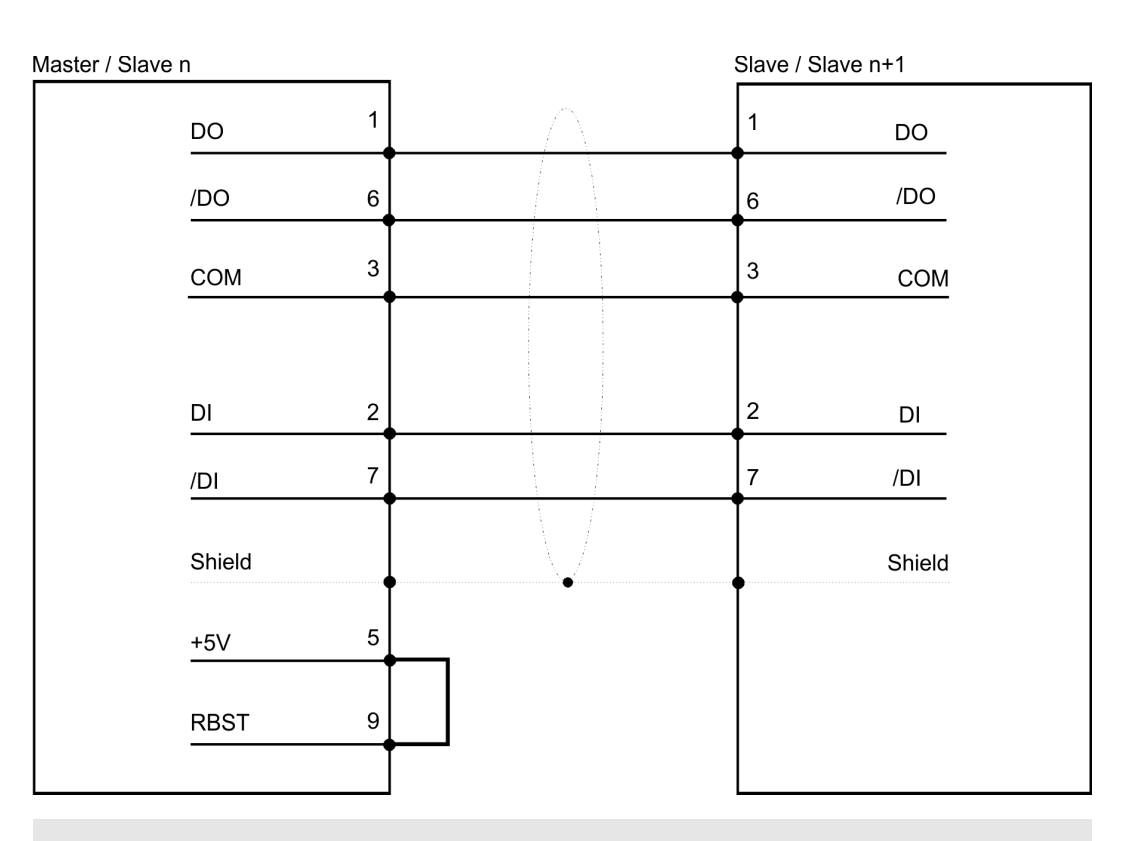

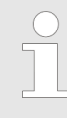

*Please take care that the plug for the "continuative interface" has a bridge between Pin 5 and 9, otherwise the following slaves are not recognized!*

**Isolation**

For Interbus distant bus segments cover a wide volume expansion, the single segments must be isolated to avoid potential procrastination. According to the recommendation of the Interbus-Club, an isolation of the incoming distant bus interface from the rest of the system is sufficient. The continuative distant bus interface is thus at the potential of the rest of the system and the backplane bus. Please use metal plug casings and put the cable screen on the plug casing.

**Hinweis**

*When use the CP 342-2IA71, the digital fast output module 322-1BH70 (DO 16xDC 24V 0,5A) is not allowed.*

#### **LEDs**

The CP 342-2IA71 carries at each INTERBUS interface a number of LEDs that are available for diagnostic purposes on the bus and for displaying the local status. These give information according to the following pattern over the operating condition of the CP:

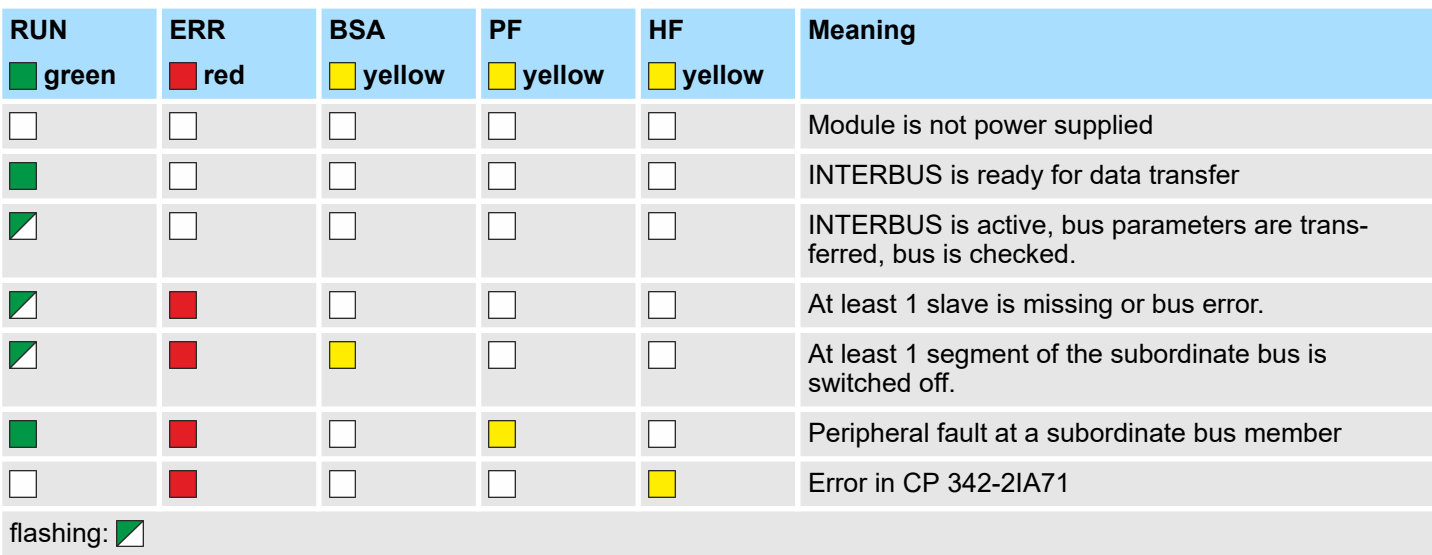

<span id="page-25-0"></span>Technical data

# **4.3 Technical data**

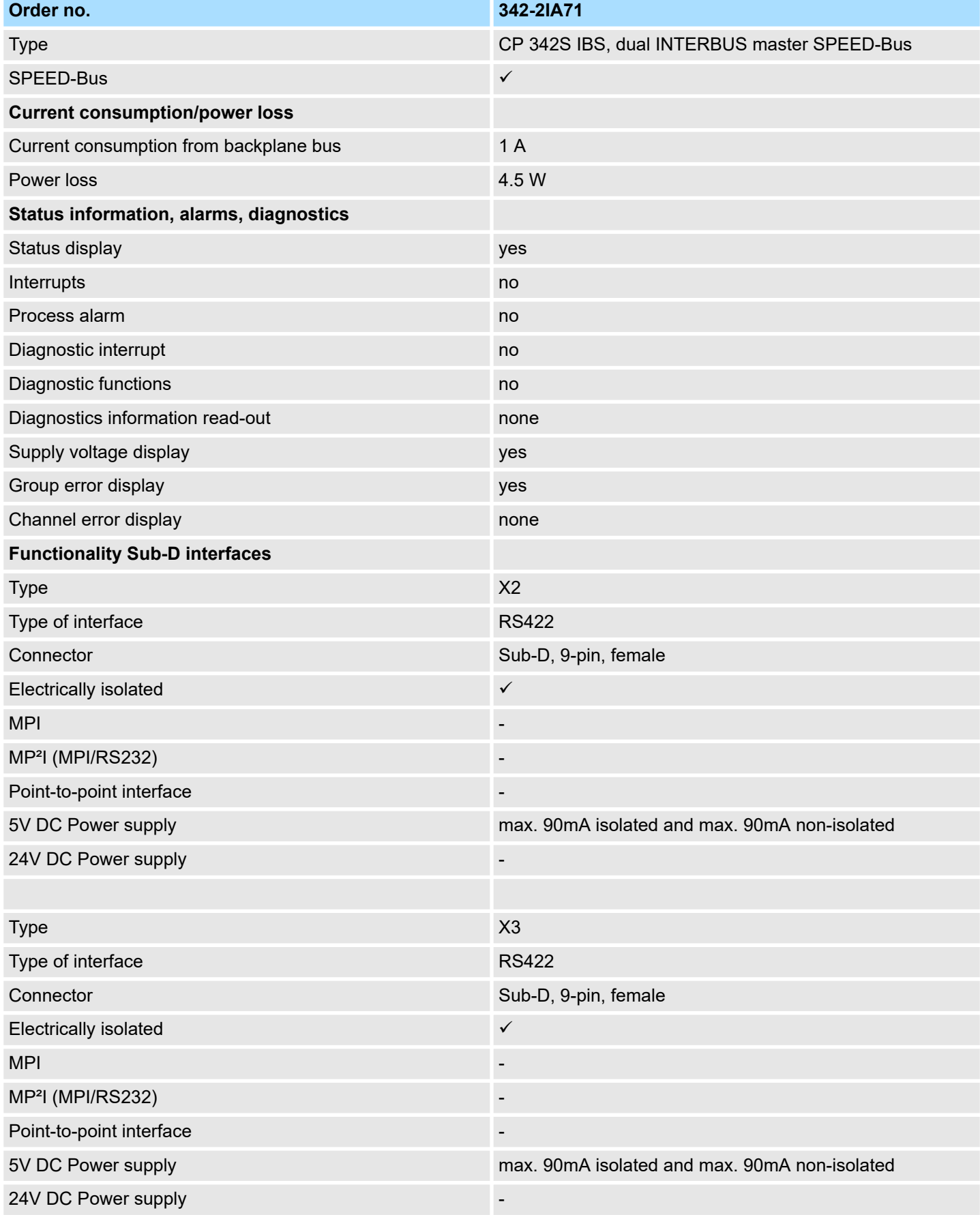

# System 300S **Hardware description**

Technical data

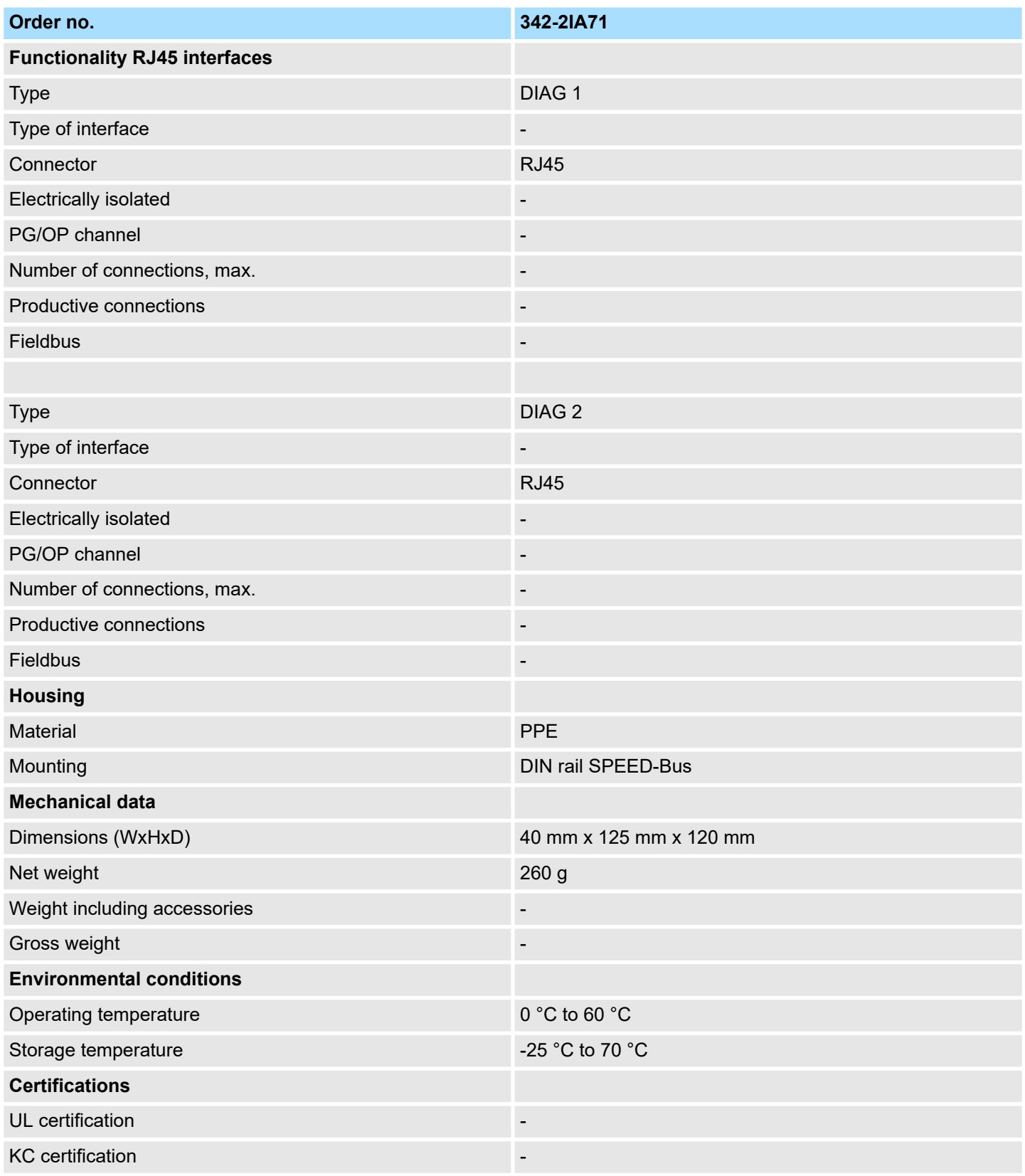

# <span id="page-27-0"></span>**5 Deployment**

# **5.1 Fast introduction**

#### **Overview**

The integration of the CP into your SPS system should take place with the following proceeding:

- $\blacksquare$  Assembly and commissioning
- $\blacksquare$  Hardware configuration (integration CP in CPU)
- $\Box$  Communication with the user program

#### **Assembly and commissioning**

- 1. Install your SPEED-Bus system with a SPEED7 CPU and a 342-21A71
- **2.** Wire-up the system. A detailed description about this may be found in the chapter "Assembly and installation guidelines".
- **3.** Switch power ON.
	- $\Rightarrow$  After a short boot time the CP is in the system.
- **4.** Start the Siemens SIMATIC manager with an online connection to the CPU. More about this may be found in the manual of the CPU.

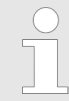

*For the deployment of the System 300S modules at the SPEED-Bus you have to include the System 300S modules into the hardware catalog via the GSD-file SPEEDBUS.GSD from VIPA.*

### **Hardware configuration**

- **1.** Install the SPEEDBUS.GSD from VIPA.
- **2.** For hardware configuration jump within your project to the hardware configurator of the Siemens SIMATIC manager.
- **3.** Insert a profile rail
- **4.** Place the appropriate Siemens CPU at slot 2 and parameterize the CPU if necessary.
- **5.** If there are modules at the standard bus right beside the CPU and parameterize the modules if necessary.

The project engineering of the SPEED-Bus modules happens by means of a virtual Profibus DP master system. For this, place as last module a DP master (342-5DA02 V5.0) with master system.

- **1.** To this master system you assign every SPEED-Bus module e.g. IBS master as VIPA\_SPEEDBUS slave.
- **2.** Set as Profibus address the slot no. (100...110) of the module and place the according module from the hardware catalog of VIPA\_SPEEDBUS to slot 0 of the slave system.
- **3.** In this way place the SPEED-Bus CP 342-2IA71. In the hardware catalog is a CP 342-2IA71 at VIPA\_SPEEDBUS available.

#### **Communication with the user program**

For the processing of the connecting jobs at PLC side a user program is necessary in the CPU. Here Yaskawaspecific blocks are to be used. These blocks may be found at Service area at www.yaskawa.eu.com. Please regard for each of the IBS master you have to create a work DB. The user program should have the following structure:

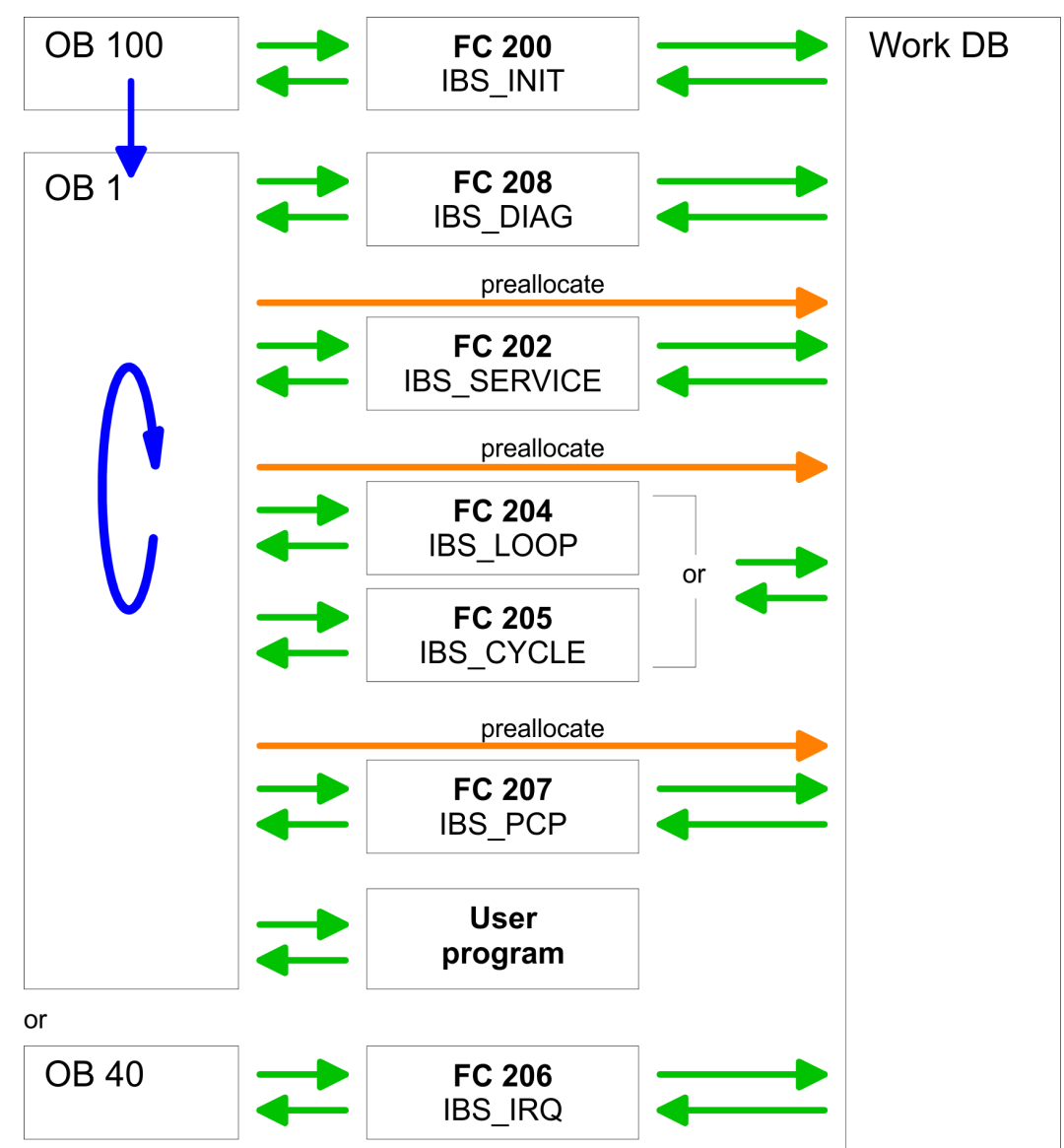

# <span id="page-29-0"></span>**5.2 Addressing at SPEED-Bus**

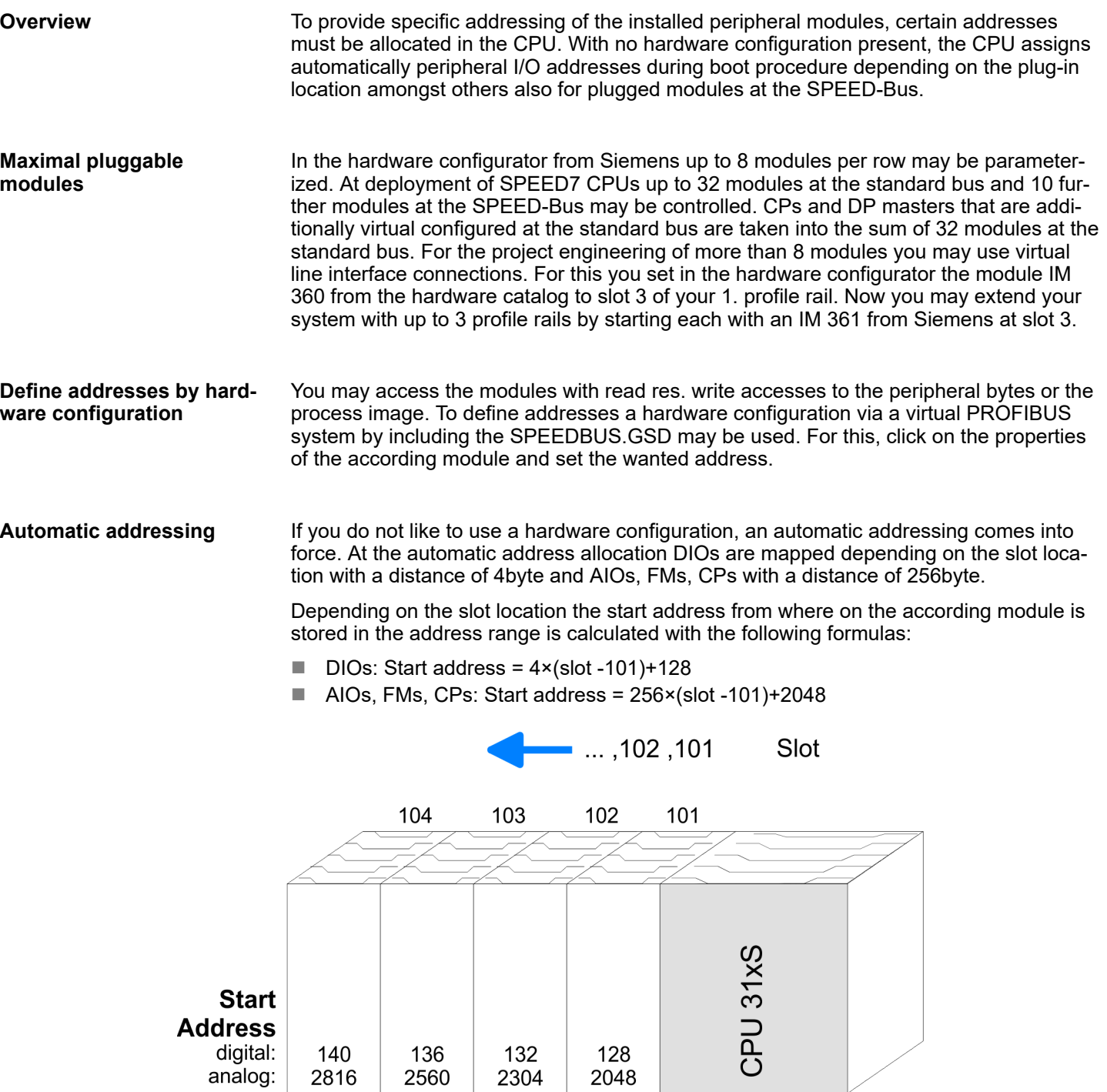

2816

2560

2304

## <span id="page-30-0"></span>**5.3 Hardware configuration**

#### **Preconditions**

The hardware configurator is part of the Siemens SIMATIC manager and it serves the project engineering. The modules that may configured here are listed in the hardware catalog. For the deployment of the System 300S modules at the SPEED-Bus you have to include the System 300S modules into the hardware catalog via the GSD-file SPEEDBUS.GSD from Yaskawa.

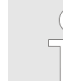

*For the project engineering a thorough knowledge of the Siemens SIMATIC manager and the hardware configurator from Siemens is required!*

#### **Installation of the SPEEDBUS.GSD**

The GSD (Geräte-Stamm-Datei) is online available in the following language versions. Further language versions are available on inquires:

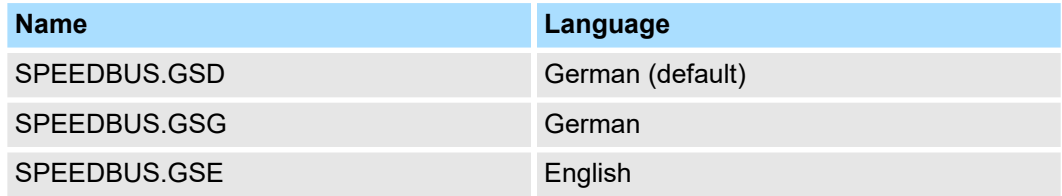

The GSD files may be found at www.yaskawa.eu.com at the service area.

The integration of the SPEEDBUS.GSD takes place with the following proceeding:

- 1. Go to the service area of www.yaskawa.eu.com.
- **2. ■** Load from the download area at *'Config files* → *PROFIBUS'* the according file for your System 300S.
- **3.** Extract the file to your work directory.
- **4.** Start the hardware configurator from Siemens.
- **5.** Close every project.
- **6.** Select *'Options* è *Install new GSD-file'*.
- **7.** Navigate to the directory VIPA\_System\_300S and select **SPEEDBUS.GSD** an.
	- $\Rightarrow$  The SPEED7 CPUs and modules of the System 300S from Yaskawa may now be found in the hardware catalog at PROFIBUS-DP / Additional field devices / I/O / VIPA\_SPEEDBUS.

<span id="page-31-0"></span>Hardware configuration > Steps of project engineering

# **5.3.1 Steps of project engineering**

The following text describes the approach of the project engineering of the CP for SPEED-Bus in the hardware configurator from Siemens at an abstract sample. The project engineering is separated into the following parts:

- Project engineering standard bus
- Project engineering SPEED-Bus as virtual PROFIBUS network

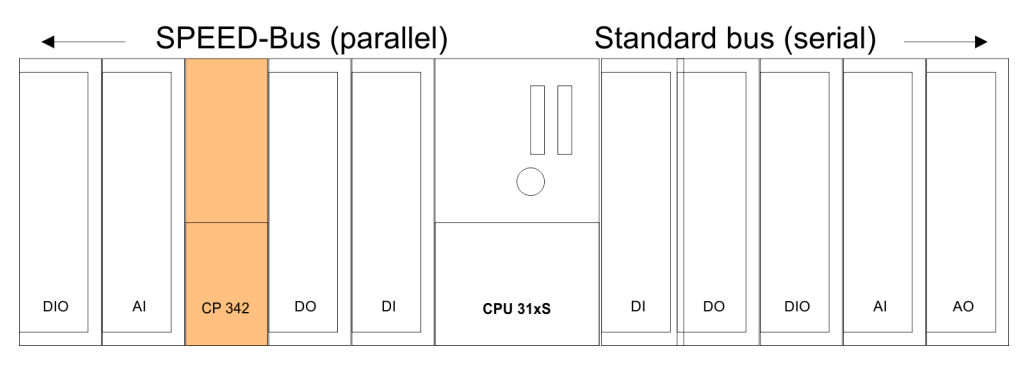

**Project engineering of the modules at the standard bus**

- **1.** Start the hardware configurator from Siemens with a new project and insert a profile rail from the hardware catalog.
- **2.** Place the corresponding Siemens CPU at slot 2.
- **3.** Parameterize the CPU where appropriate. The parameter window opens by a double click on the according module.

If there are modules at the standard bus right beside the CPU, these are configured with the following approach:

- **1.** Include your System 300 modules at the standard bus in the plugged sequence starting with slot 4.
- **2.** Parameterize the modules where appropriate. The parameter window opens by a double click on the according module.
- **3.** Since as many as 32 modules may be addressed by the SPEED7 CPU in one row, but only 8 modules are supported by the Siemens SIMATIC manager, the IM 360 of the hardware catalog can be used as a virtual bus extension during project engineering. Here 3 further extension racks can be virtually connected via the IM 361. Bus extensions are always placed at slot 3.

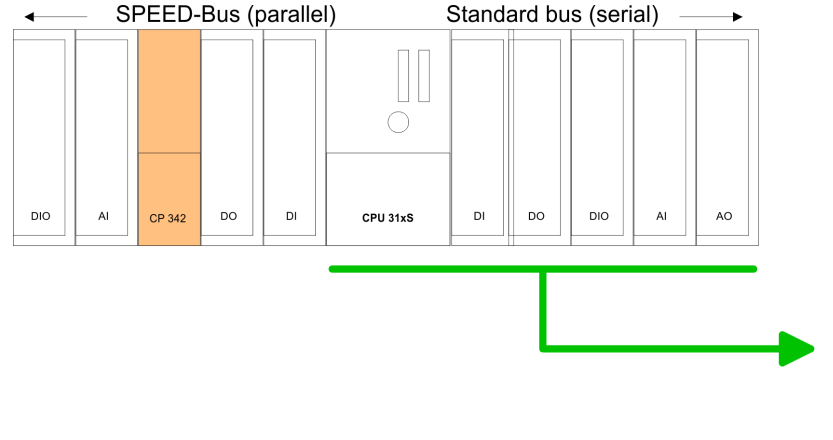

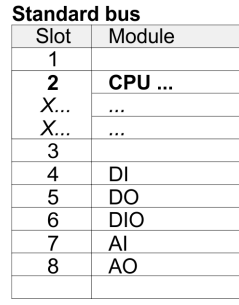

# <span id="page-32-0"></span>**5.4 Project engineering SPEED-Bus as virtual PROFIBUS network**

The project engineering of the SPEED-Bus modules happens by means of a virtual PROFIBUS DP master system.

- **1.** For this, place as last module a DP master (342-5DA02 V5.0) with master system.
- **2.** For the deployment of the System 300S modules at the SPEED-Bus the inclusion of the System 300S modules into the hardware catalog via the GSD-file SPEEDBUS.GSD from Yaskawa is required.
- **3.** After the installation of the SPEEDBUS.GSD you may locate at *Profibus DP / Additional field devices / I/O / VIPA\_SPEEDBUS* the DP slave system VIPA\_SPEEDBUS.
- **4.** Now include for the CPU and every module at the SPEED-Bus a slave system "VIPA SPEEDBUS". Set as Profibus address the slot no. (100...110) of the module and place the according module from the hardware catalog of VIPA\_SPEEDBUS to slot 0 of the slave system.
- **5.** In this way place the SPEED-Bus CP 342-2IA71. In the hardware catalog VIPA\_SPEEDBUS a CP 342-2IA71 is available.

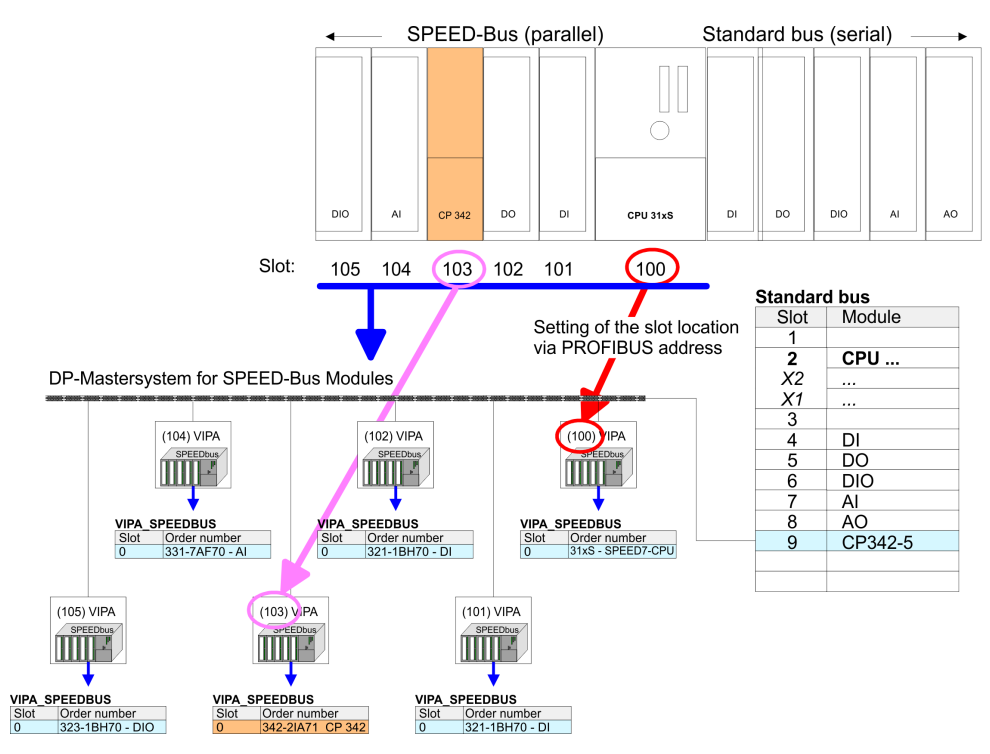

■ The according module is to be taken over from the HW Catalog of VIPA SPEEDBUS to slot 0.

### <span id="page-33-0"></span>**5.4.1 Properties CP 342-2IA71**

The properties of the CP may be accessed by a double click at the CP 342-2IA71 within your project in the hardware configurator. Every parameter of the CP may be accessed by the registers *Address/ID* and *Parameter Assignment*.

#### **Output Input Address/ID**

By presetting a start address for the input respectively output area the beginning of the address area of the CPU may be determined, which is mapped by the module. Please regard that the base address for input and output are identical. The module occupies 68byte. Here each IBS master part occupies 34byte. The corresponding address value is necessary for integration in the user program. To access the IBS2 master you have to add 34 to the respective address value.

#### **Offset IO address Parameter Assignment**

By presetting the offset address, the addresses entered at Address/ID are incremented with this offset value. So the CP module may be mapped to an address area, which may not be reached during configuration by the Siemens SIMATIC manager. System dependent address overlaps may not be recognized.

## **5.5 Register allocation**

The structure of the INTERBUS master register is shown at the following table. To access the register of IBS1 for *LADDR* the preset address of the hardware configuration is to be used. To access the IBS2 you have to add to *LADDR* of IBS1 34byte. *LADDR* **of IBS1 and IBS2**

#### **Overview**

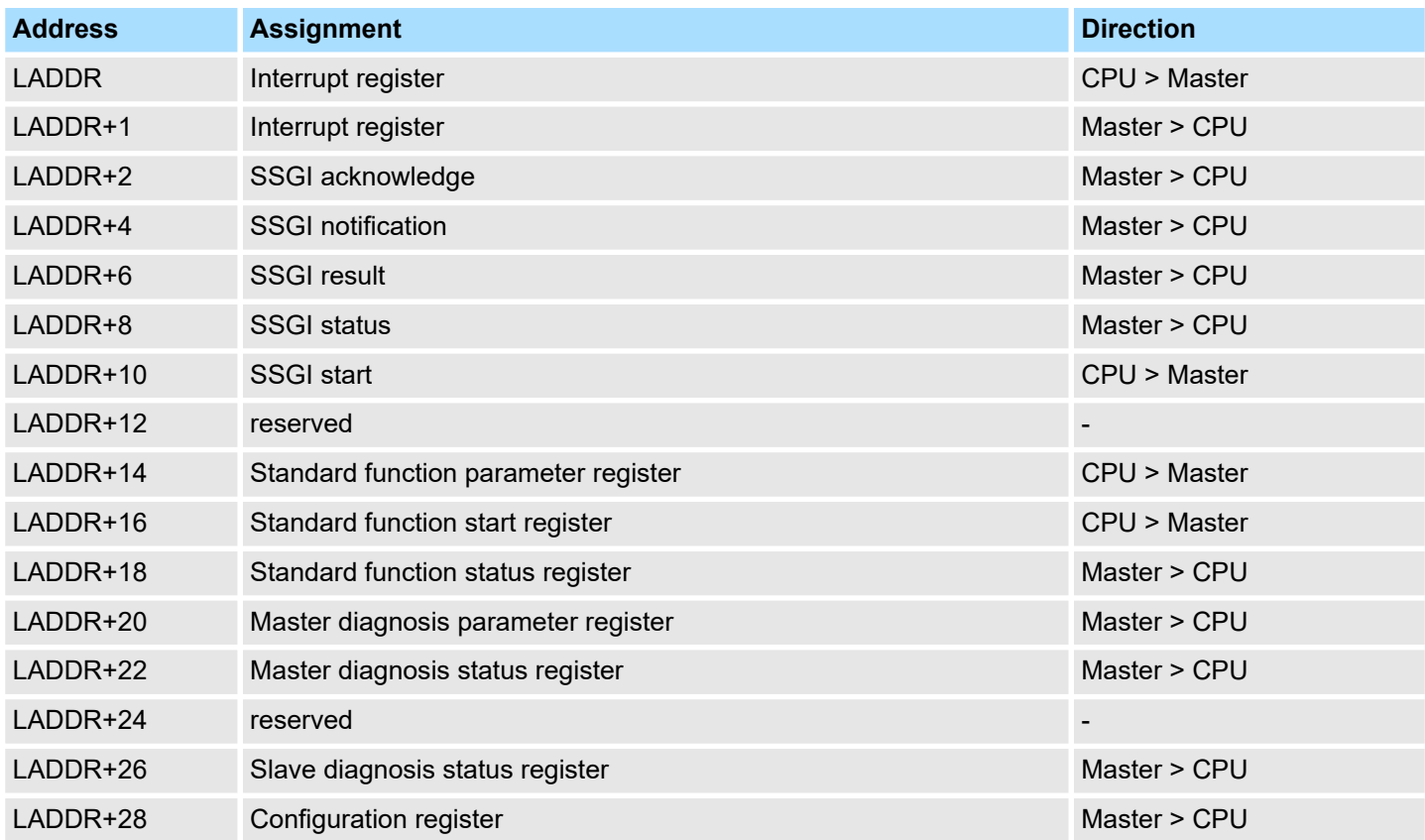

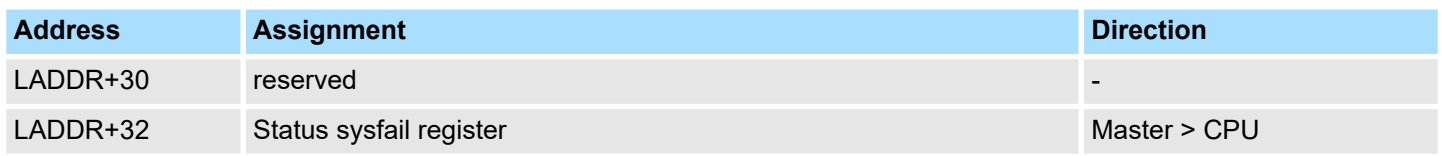

**Interrupt register CPU > Master**

Via this register and the register "Interrupt Register Master > CPU" interrupt requests for the synchronous operating mode (FC 206 - IRQ RW) are created.

#### **LADDR**

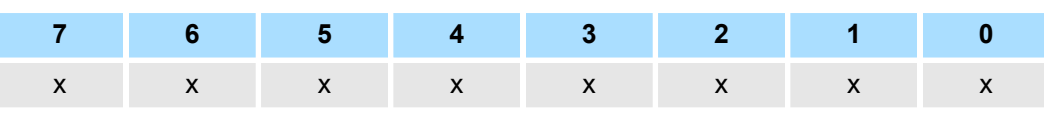

Possible contents of the register:

**N** APPLICATION READY COMMAND 0Eh

**Interrupt register Master > CPU**

This register serves the synchronization between CPU and IBS master during the boot sequence. Additionally it serves together with the register "Interrupt Register CPU > Master" for creation of interrupt requests for the synchronous operating mode. After Power-up-Reset and successfully finished self test, the IBS master writes the value C3h into this register.

#### **LADDR+1**

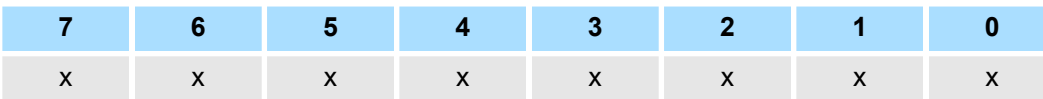

Possible contents of the register:

- $\blacksquare$  MASTER\_READY\_COMMAND C3h
- DATA\_CYCLE\_READY\_COMMAND 10h

#### **SSGI acknowledge Master > CPU**

#### **LADDR+2**

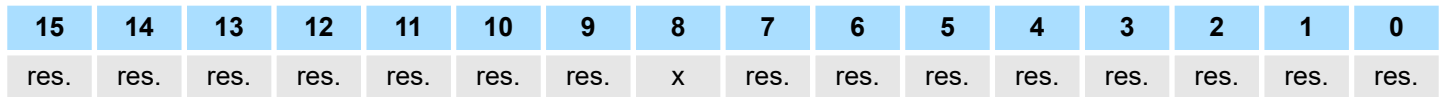

■ Bit 8: Acknowledge-Bit for the message exchange via SSGI (**S**tandard **S**i**g**nal **I**nterface)

#### **SSGI notification Master > CPU**

#### **LADDR+4**

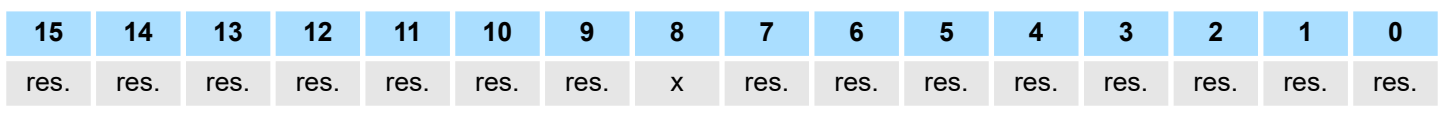

 $\blacksquare$  Bit 8: Notification-Bit for the message exchange via SSGI

#### **LADDR+6 SSGI result Master > CPU**

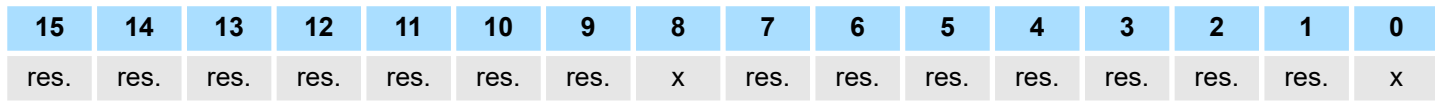

 $\blacksquare$  Bit 0: Error during automatic configuration

 $\blacksquare$  Bit 8: Result-Bit for the message exchange via SSGI

### **SSGI status Master > CPU**

#### **LADDR+8**

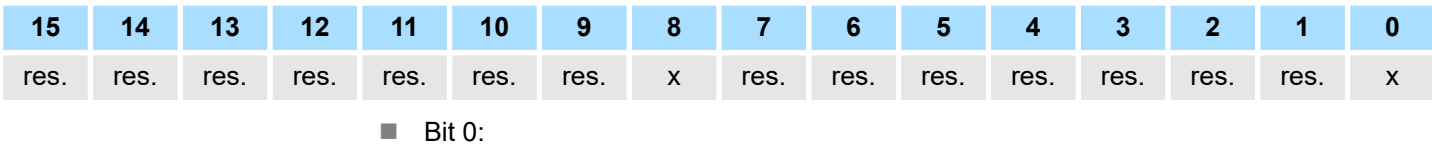

– 0: Automatic start-up is not executed at this time

– 1: Automatic start-up is executed at this time

■ Bit 8: Status-Bit for the message exchange via SSGI

# **LADDR+10 SSGI start CPU > Master**

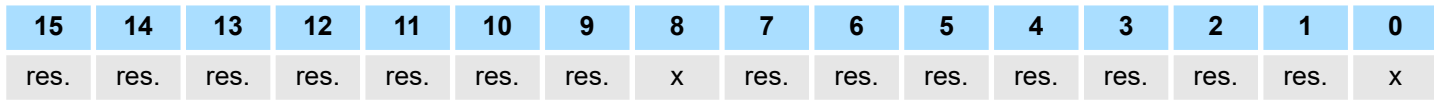

■ Bit 0: Start-Bit for automatic start-up

 $\blacksquare$  Bit 8: Start-Bit for the message exchange via SSGI

**Standard funct.-param. register CPU > Master**

The register is used by the CPU for transmission of parameters for the standard functions that are activated with the standard function start register.

### **LADDR+14**

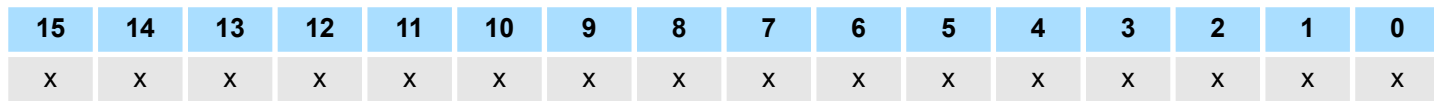

#### **Standard funct. start register CPU > Master**

With the help of this registers and the standard functions parameter register you may control the IBS master without using the SSGI. Several often used commands or command sequences may be executed with the two registers. This minimizes the efforts for service requests.

### **LADDR+16**

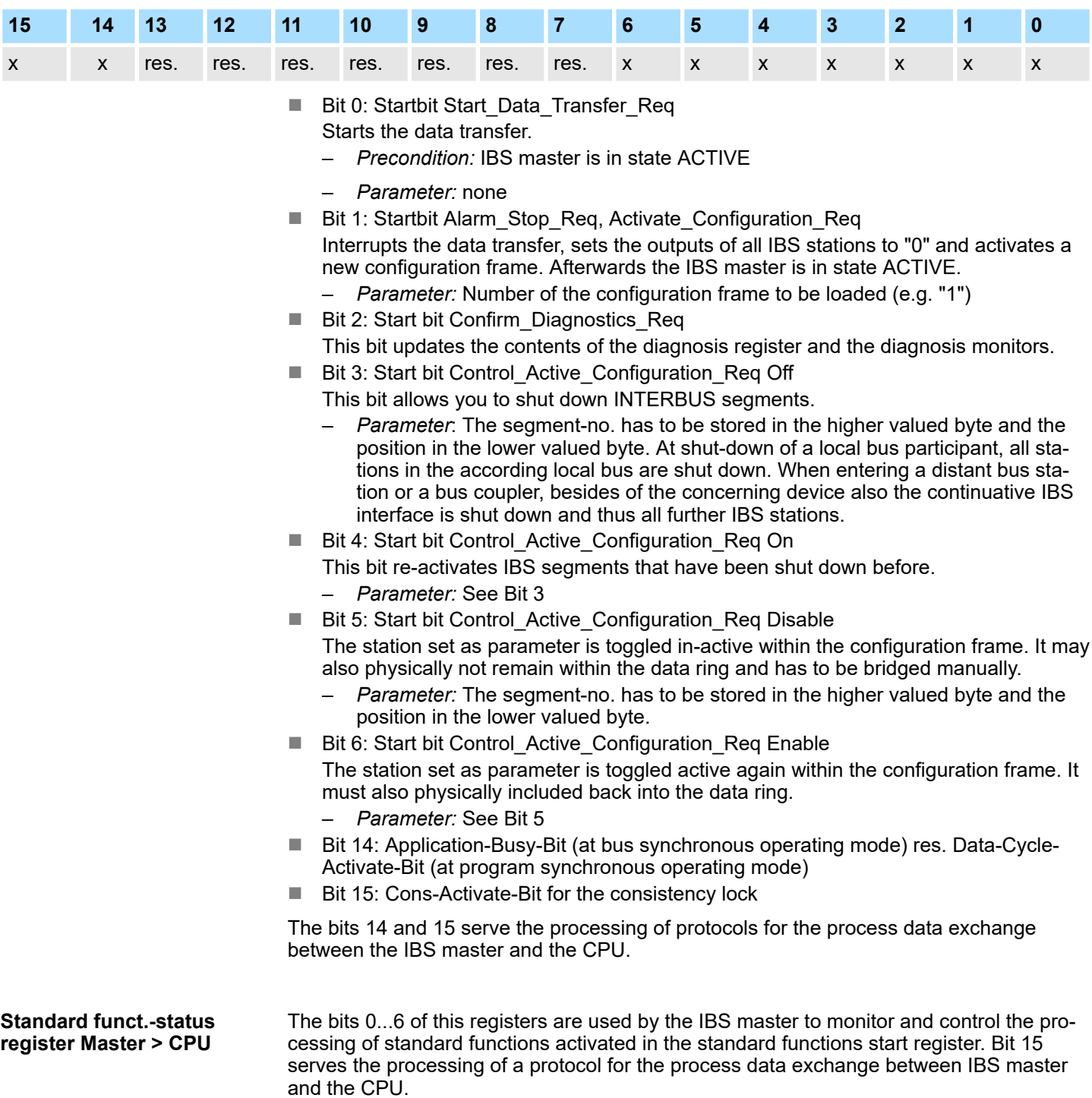

### **LADDR+18**

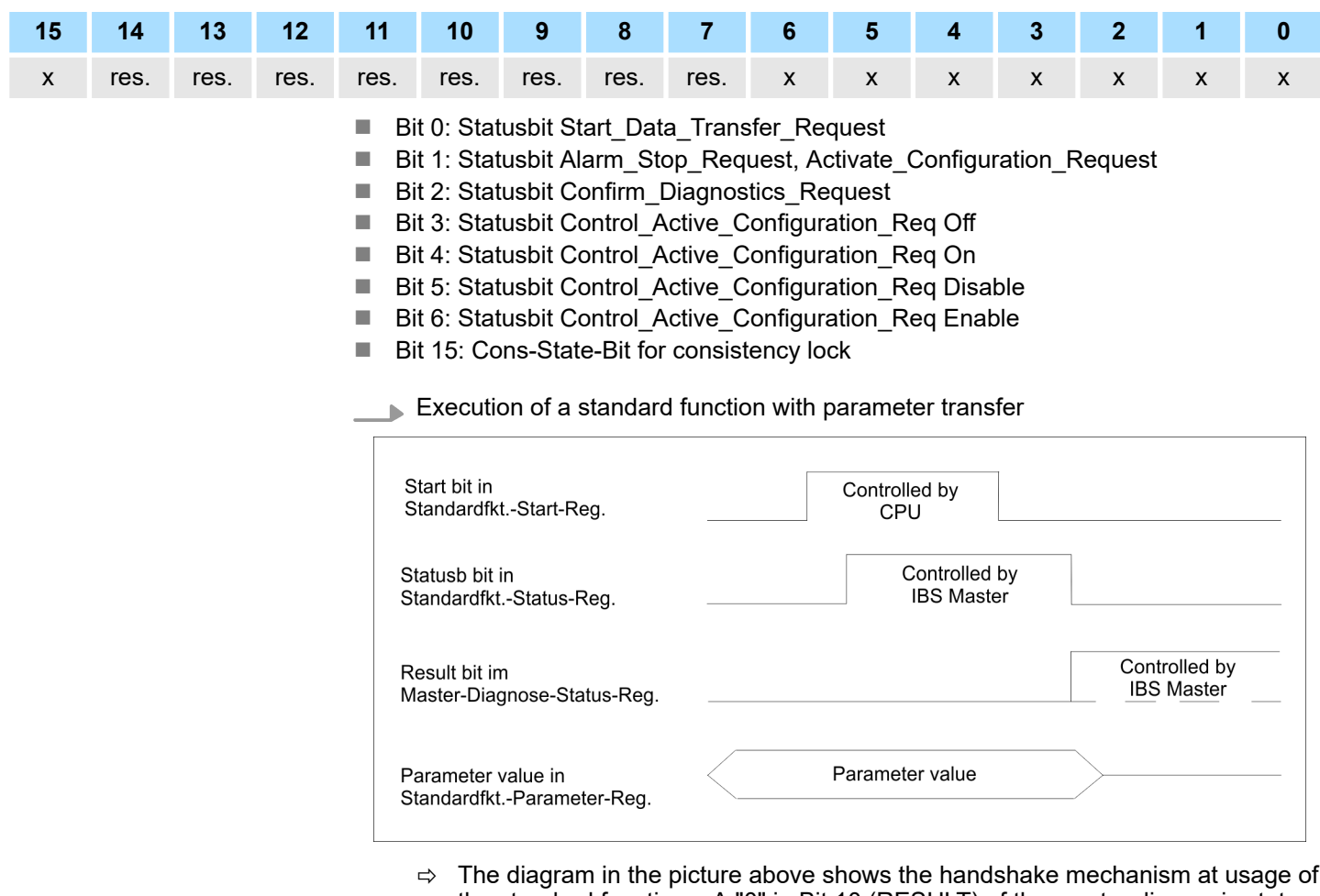

the standard functions. A "0" in Bit 10 (RESULT) of the master diagnosis status register shows that the standard function has been finished successful.

#### **Master-Diag.-Param-Register Master > CPU**

#### **LADDR+20**

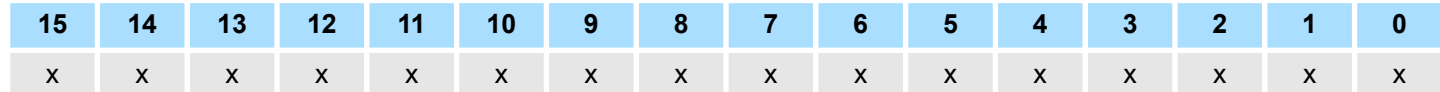

This register monitors depending on the type of the error the error code or the error location. The content of the register is managed by the IBS master. Some error types cause additional entries in the *Extended master diagnosis parameter register*. The contents of the extended master diagnosis parameter register is to be found as word at address 168.0 in the work DB.

This register contains information about the state of the IBS master. The table contains the meaning of the bits when set ("1"). The content of the registers is managed by the IBS master. In case of an error additional information is available in the master diagnosis parameter register and in the extended master diagnosis parameter register. **Master diag status register Master > CPU**

# **LADDR+22**

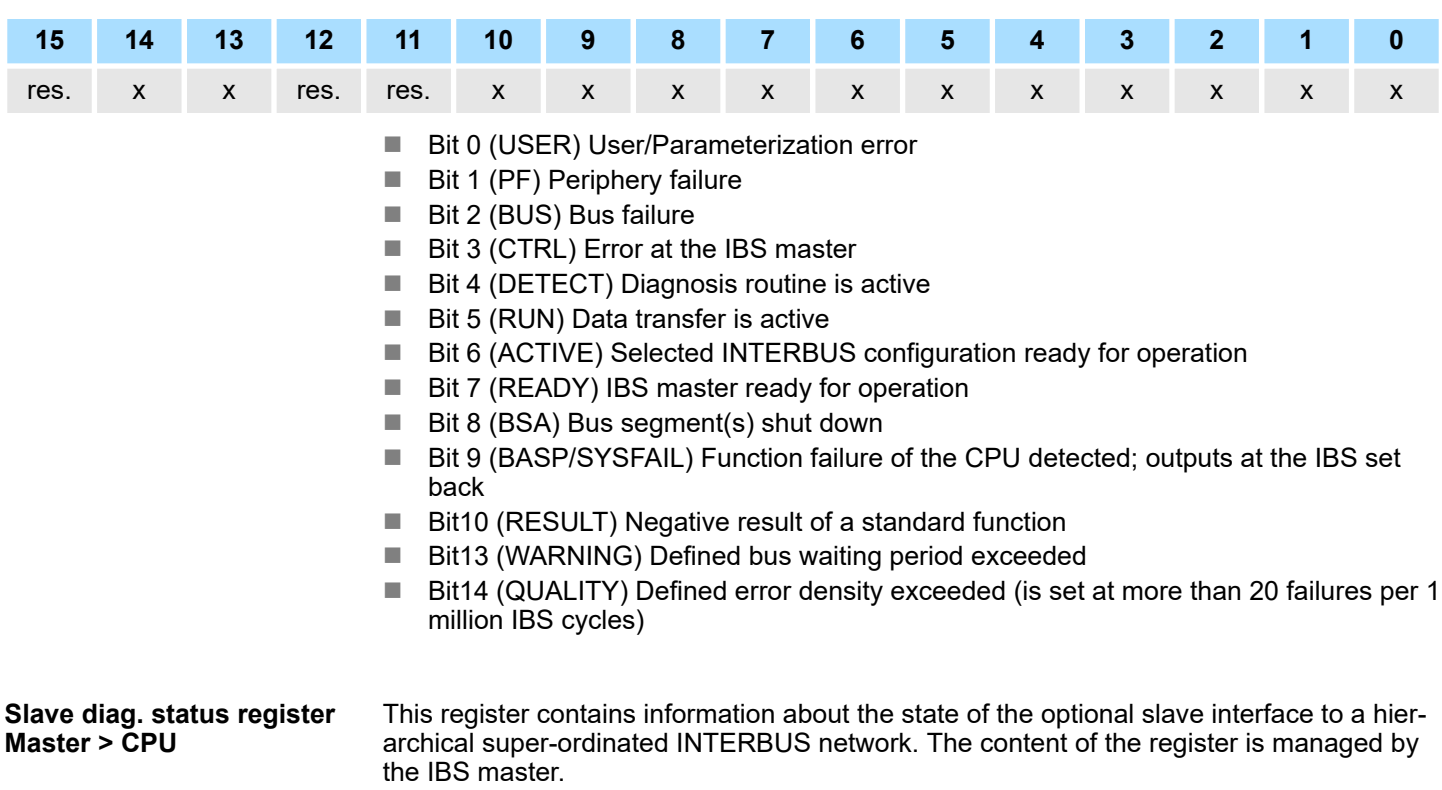

### **LADDR+26**

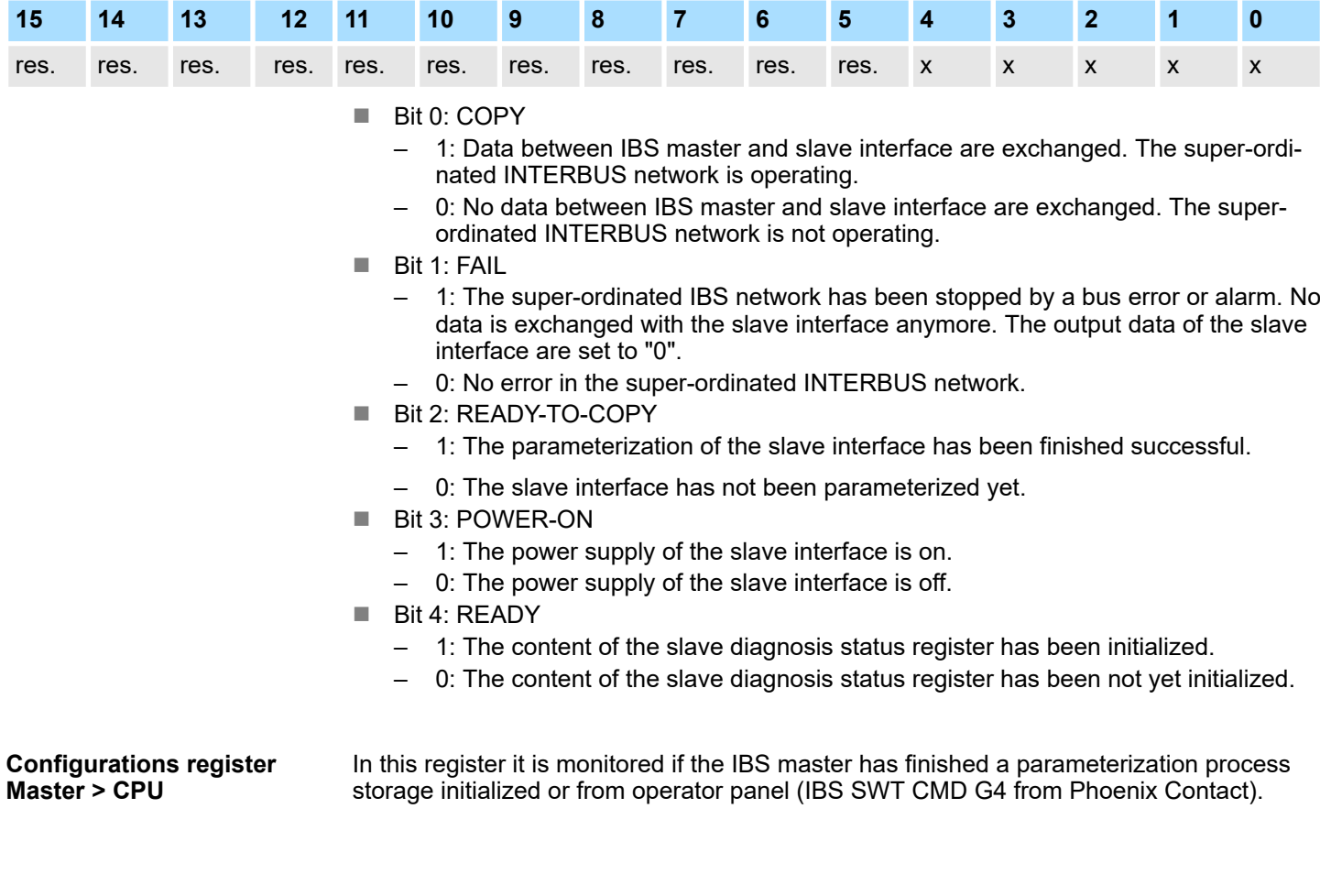

HB140 | CP | 342-2IA71 | en | 17-23 39

### **LADDR+28**

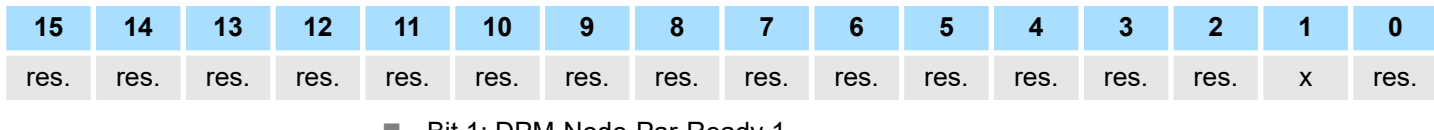

■ Bit 1: DPM-Node-Par-Ready 1

– 1: IBS master is parameterized.

– 0: IBS master is not parameterized.

If a parameterization has been stored in the parameterization memory of the IBS master, the IBS master starts the execution of the stored instructions as soon as it reaches the state READY. Bit 1 is set by the IBS master after all instructions of the parameterization memory has been processed.

**Status sysfail register Master > CPU**

This register shows a function failure of the CPU that may occur.

#### **LADDR+32**

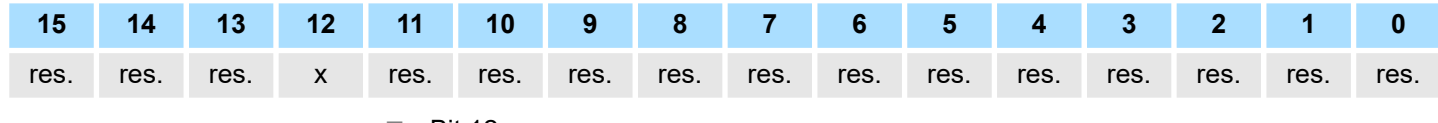

 $\blacksquare$  Bit 12:

– 1: function failure of the CPU.

– 0: no function failure of the CPU.

This bit is set by the IBS master when a function failure of the CPU is announced by the interrupt IRQHOSTL. In this case, all outputs of the INTERBUS stations are set to "0". Additionally the diagnosis-LED "HF" is on.

# <span id="page-40-0"></span>**5.6 INTERBUS configuration**

#### **Overview**

Initialization, diagnosis and data exchange between CPU and IBS master happens via "services" that are transferred by means of VIPA specific handling blocks. The Yaskawa specific blocks may be found at www.yaskawa.eu.com as downloadable library at the service area with *Downloads > Yaskawa LIB*. Please regard for each of the IBS master you have to create a work DB. Each IBS master occupies 34byte in the in-/output address range of the CPU. For the transmission of instructions and parameters to an IBS slave, the "**P**eripherals **C**ommunication **P**rotocol" (PCP) is at your disposal where the transfer also happens with a FC. Your user program should have the following structure:

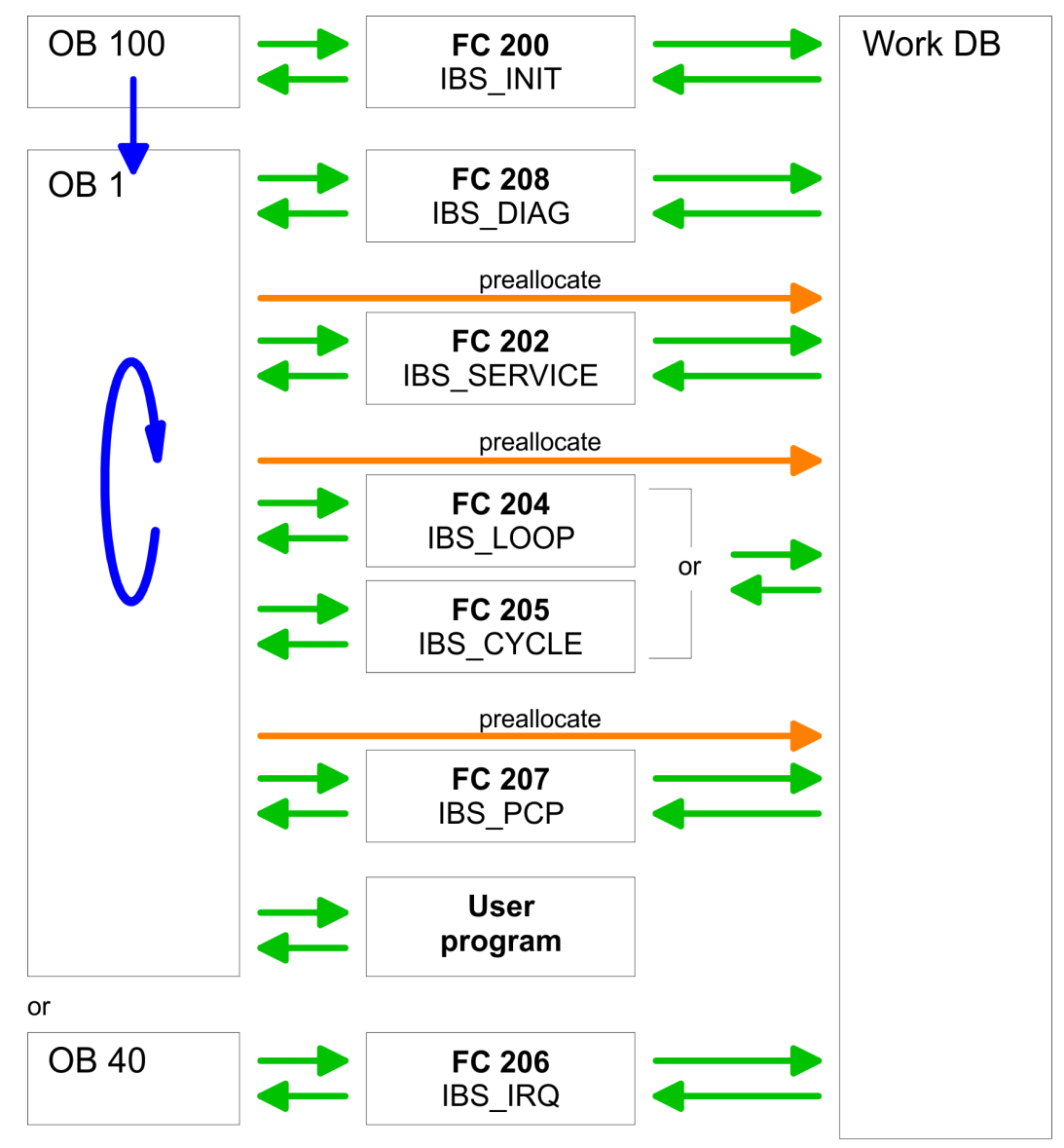

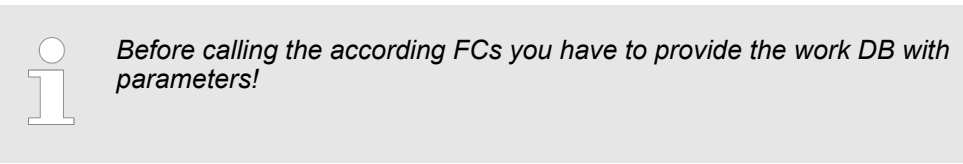

*Please note that SFC 254 RW\_SBUS is called internally!*

INTERBUS configuration

#### **Start address LADDR**

To access the IBS1 by means of the handling blocks, for *LADDR* the address preset during hardware configuration is to be used. To access IBS2 you have to add to *LADDR* of IBS1 the value 34. If there is no hardware configuration available, at CPU startup the IBS masters are mapped to the address area of the CPU with the following formulas:

- *Start address IBS1 = 256 (Steckplatz-101)+2048*
- *Start address IBS2 = 256 (Steckplatz-101)+2048 + 34*

# <span id="page-42-0"></span>**5.7 Include FCs**

The deployment of the IBS master at the SPEED-Bus happens via the following handling blocks:

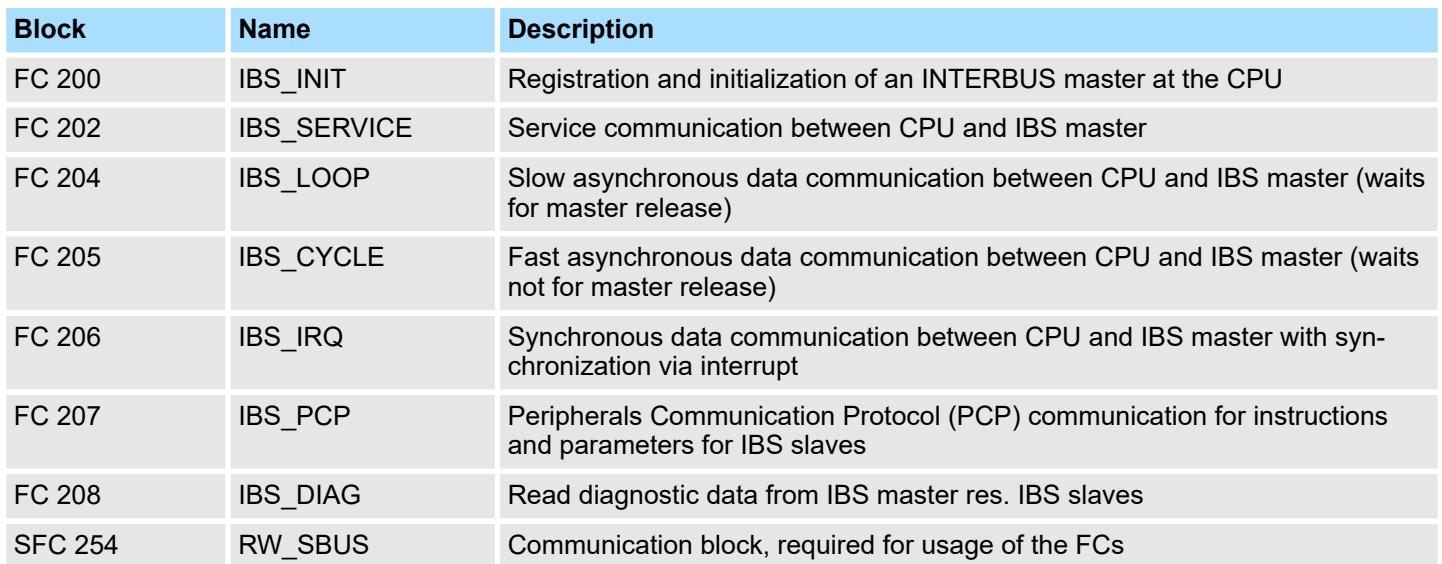

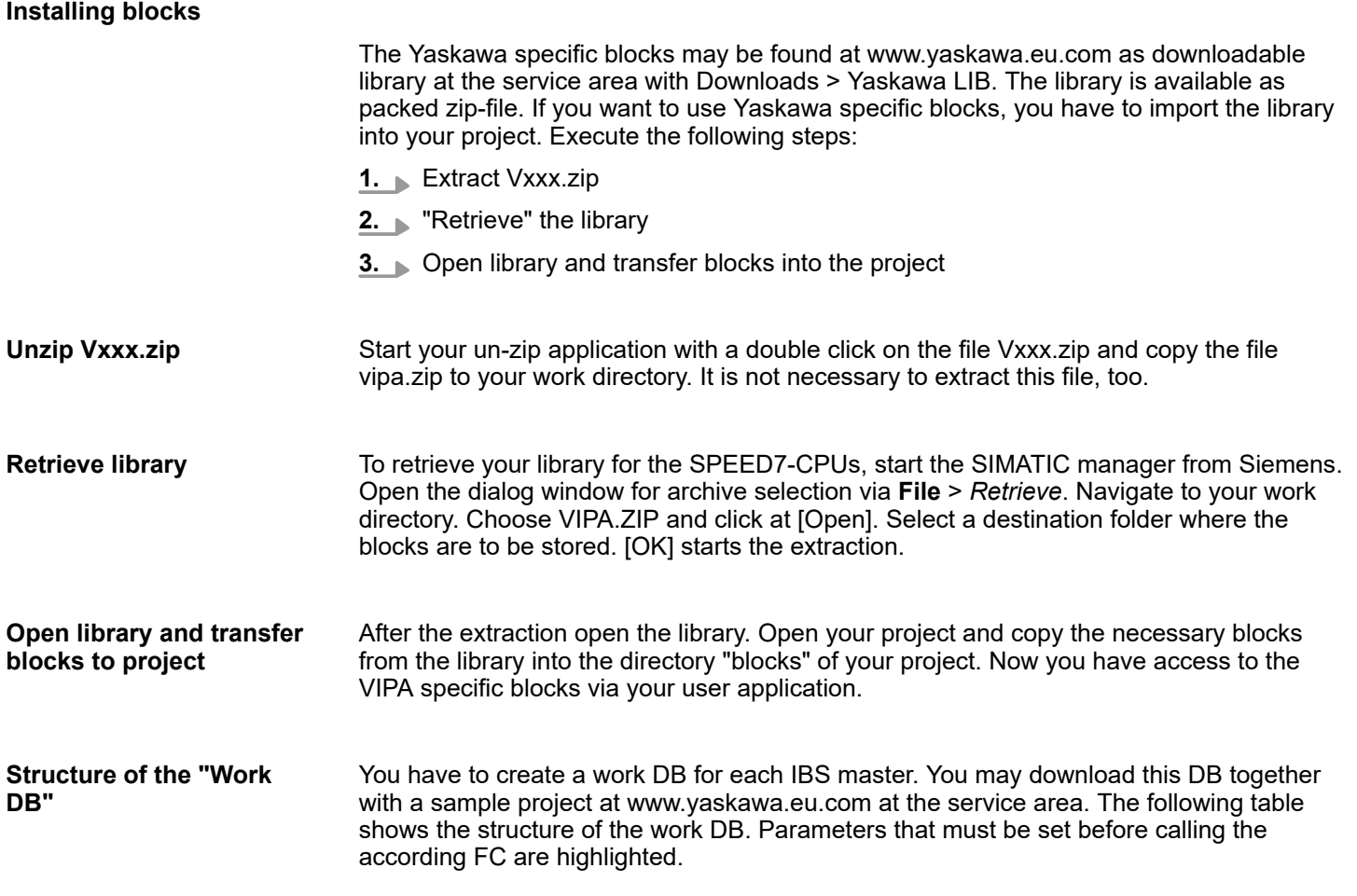

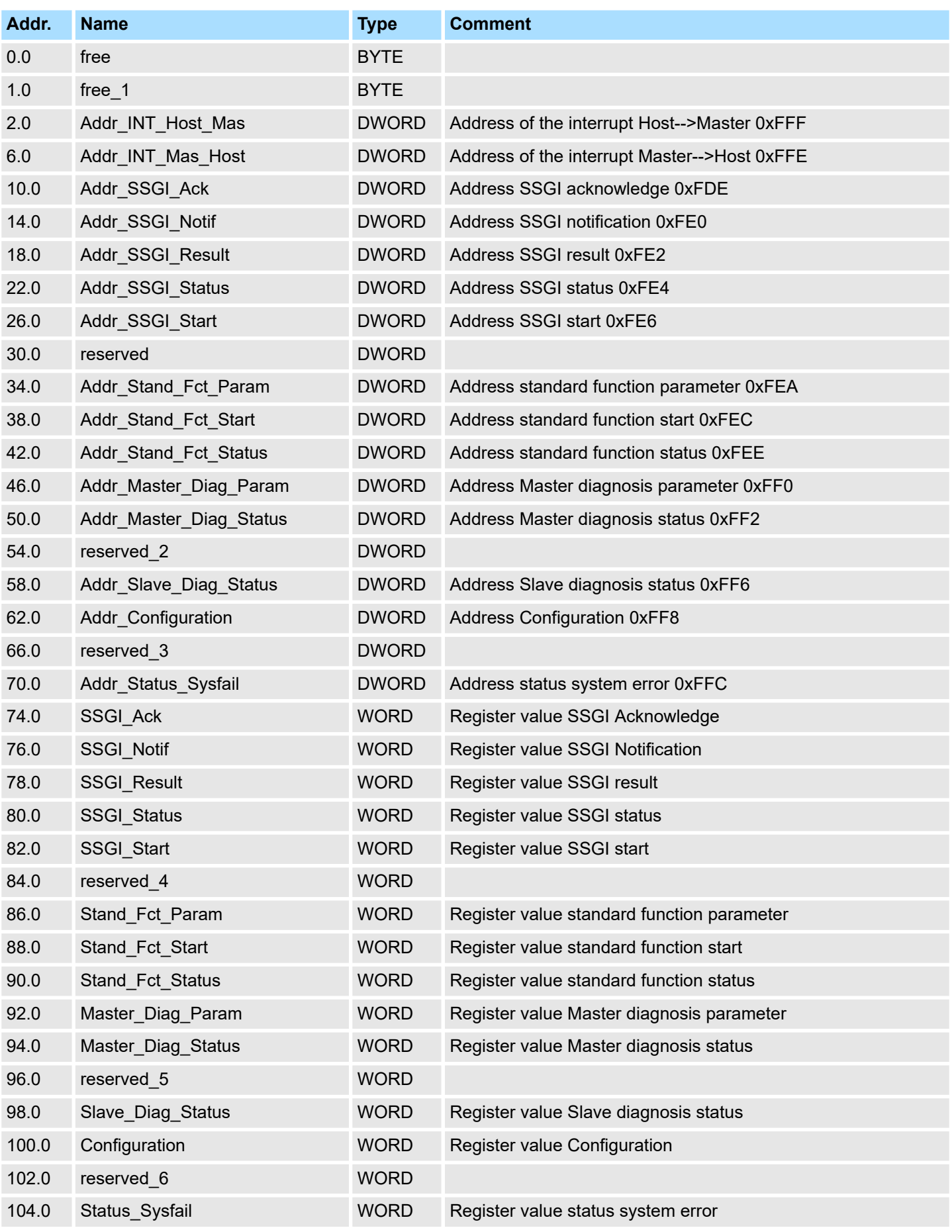

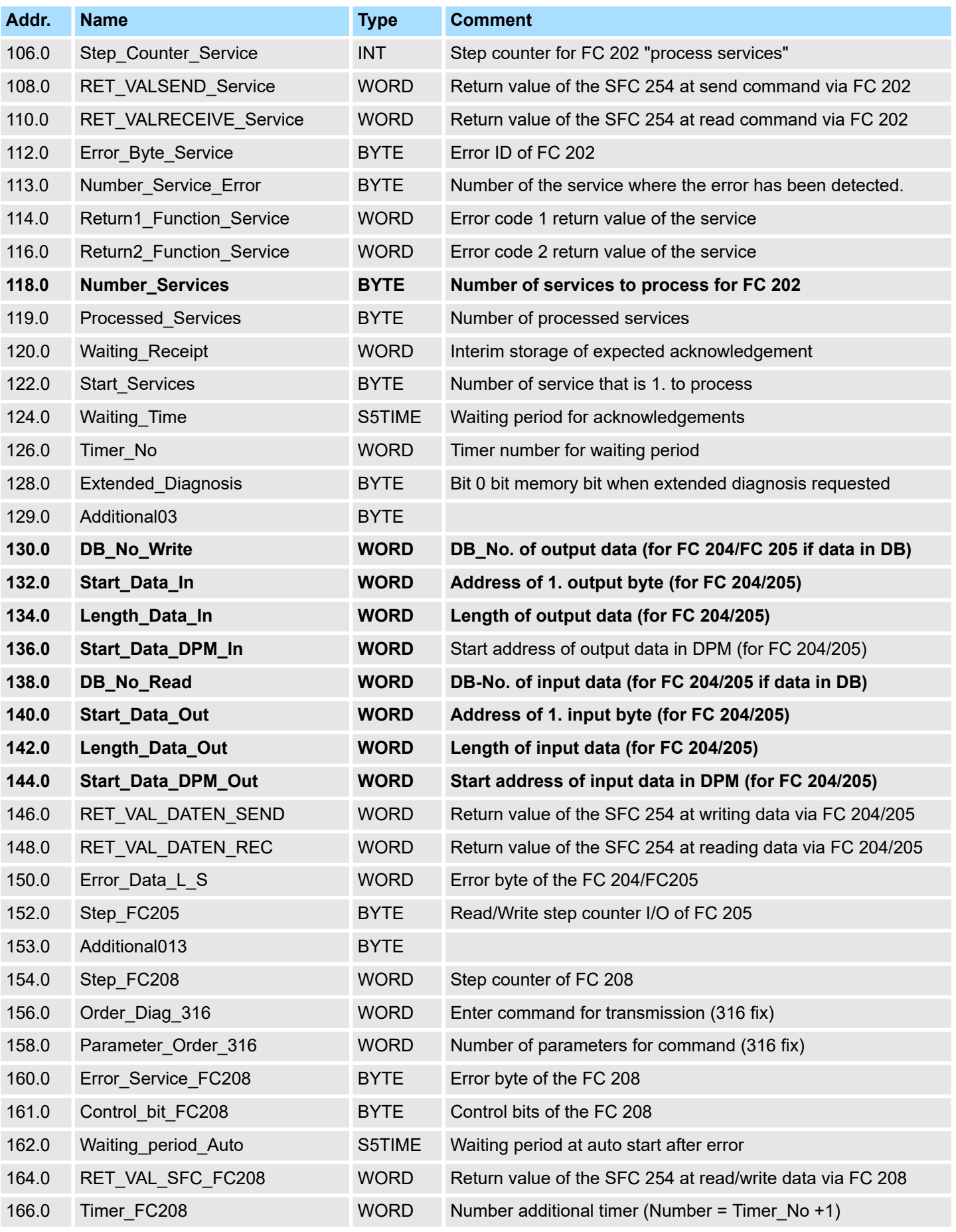

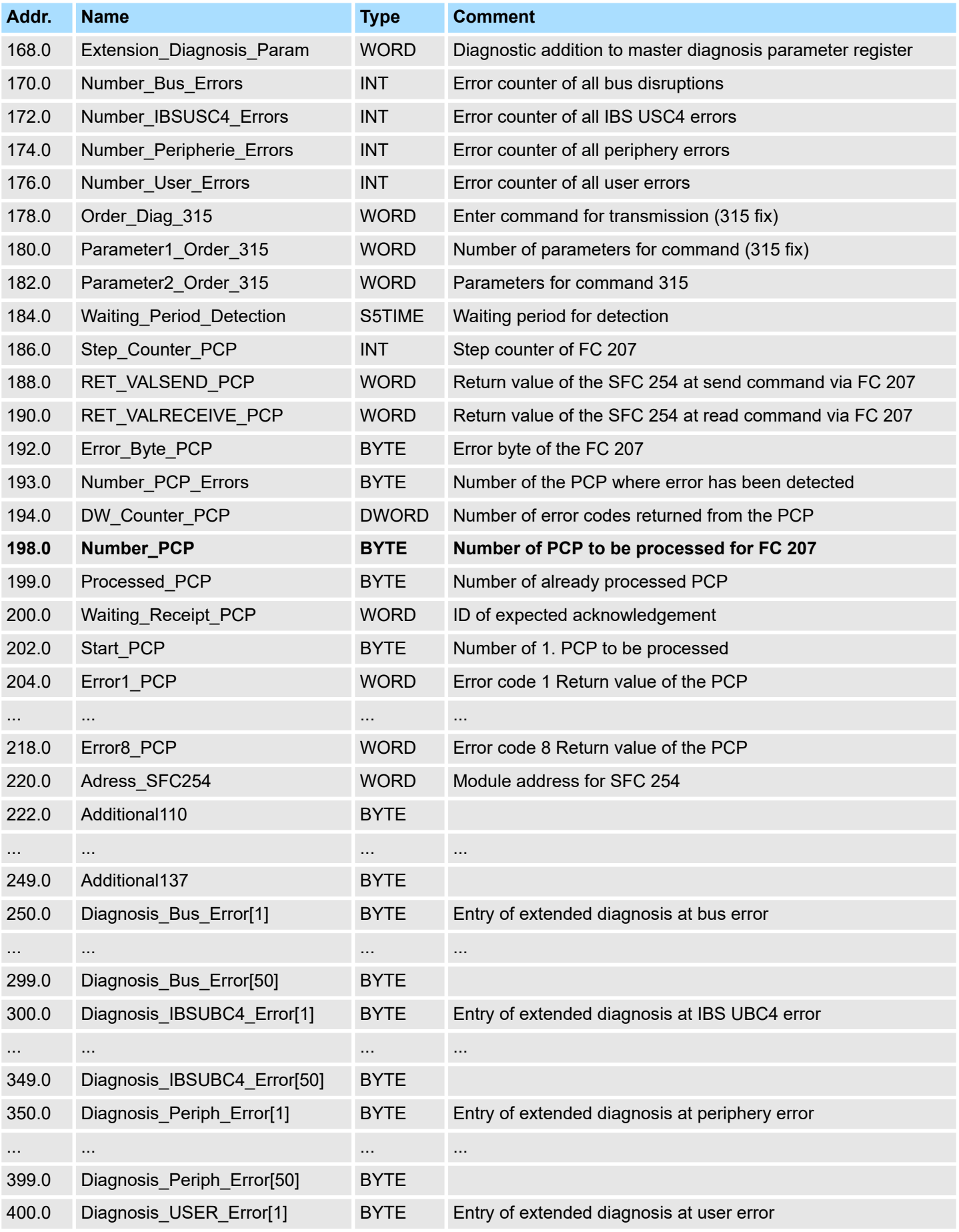

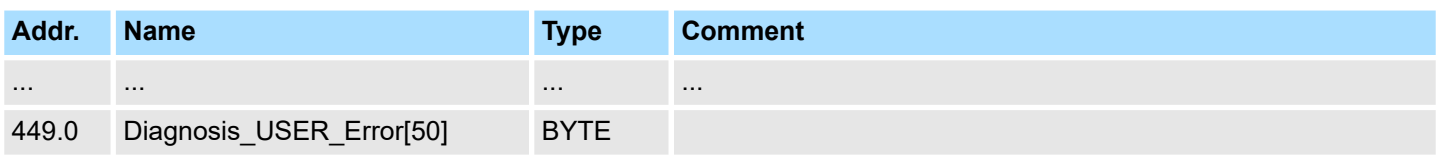

#### **Program structure**

The INTERBUS functions have to be called at boot of the CPU and in the cyclic program by means of conditional or absolute jumps. You have to include the FC 200 in the boot sequence. This FC synchronizes the IBS master with the CPU and checks the structure of the connected in- and output bytes as well as the bus structure. Via the FC 208 you may read diagnostic data of the master res. the slaves in the cyclic program. This block also sets the starting type of the IBS master after an error. You may parameterize the IBS master via the FC 202. For this you have to transmit a DB that may contain up to 30 service instructions. Before this you must enter the number of services in the work DB under "Number\_services". By calling FC 204 or FC 205 the asynchronous data exchange between IBS master and the CPU starts. Both FCs have the same request parameters. The FC 204 waits after the data request for the data release of the IBS master and then continues the cycle process. In opposite to FC 204, the FC 205 does not wait. As long as no data release is present, it continues the cycle processing. Thus the cycle processing of the CPU is not interrupted. You may also synchronize the data transfer by using the FC 206 instead and call this within a HW-Interrupt-OB. Here the IBS master announces new data via an interrupt. Reading of data by the CPU is also signalized via an interrupt.

### **User application**

Your user application should have the following structure:

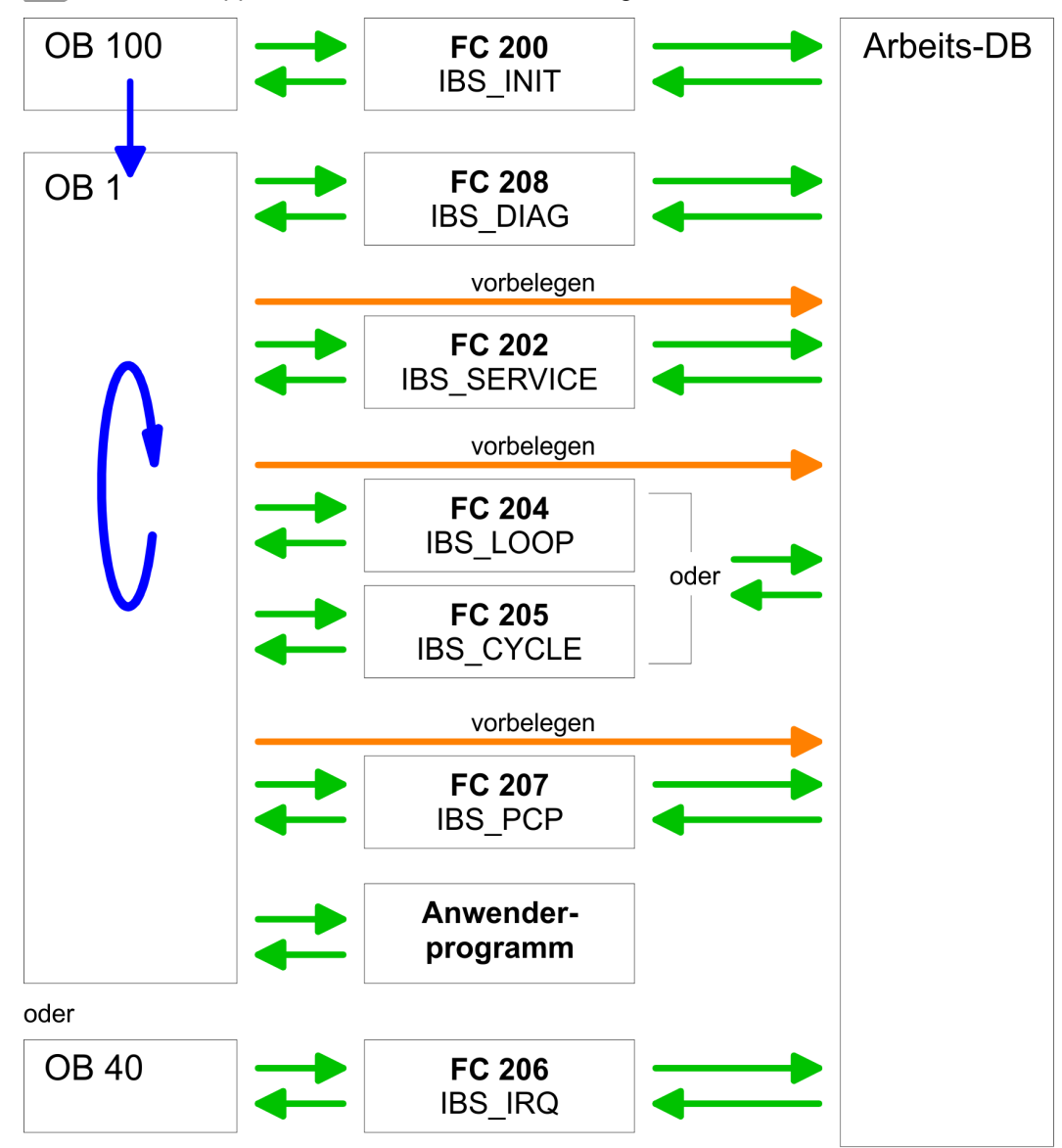

## <span id="page-48-0"></span>**5.7.1 Function blocks**

In the following you will find a more detailed description of the function blocks that are required for the Interbus communication.

#### **5.7.1.1 FC 200 - IBS\_INIT**

**Description**

This FC synchronizes the INTERBUS master with the CPU and checks the number of connected in- and output bytes as well as the bus structure.

#### **Parameters**

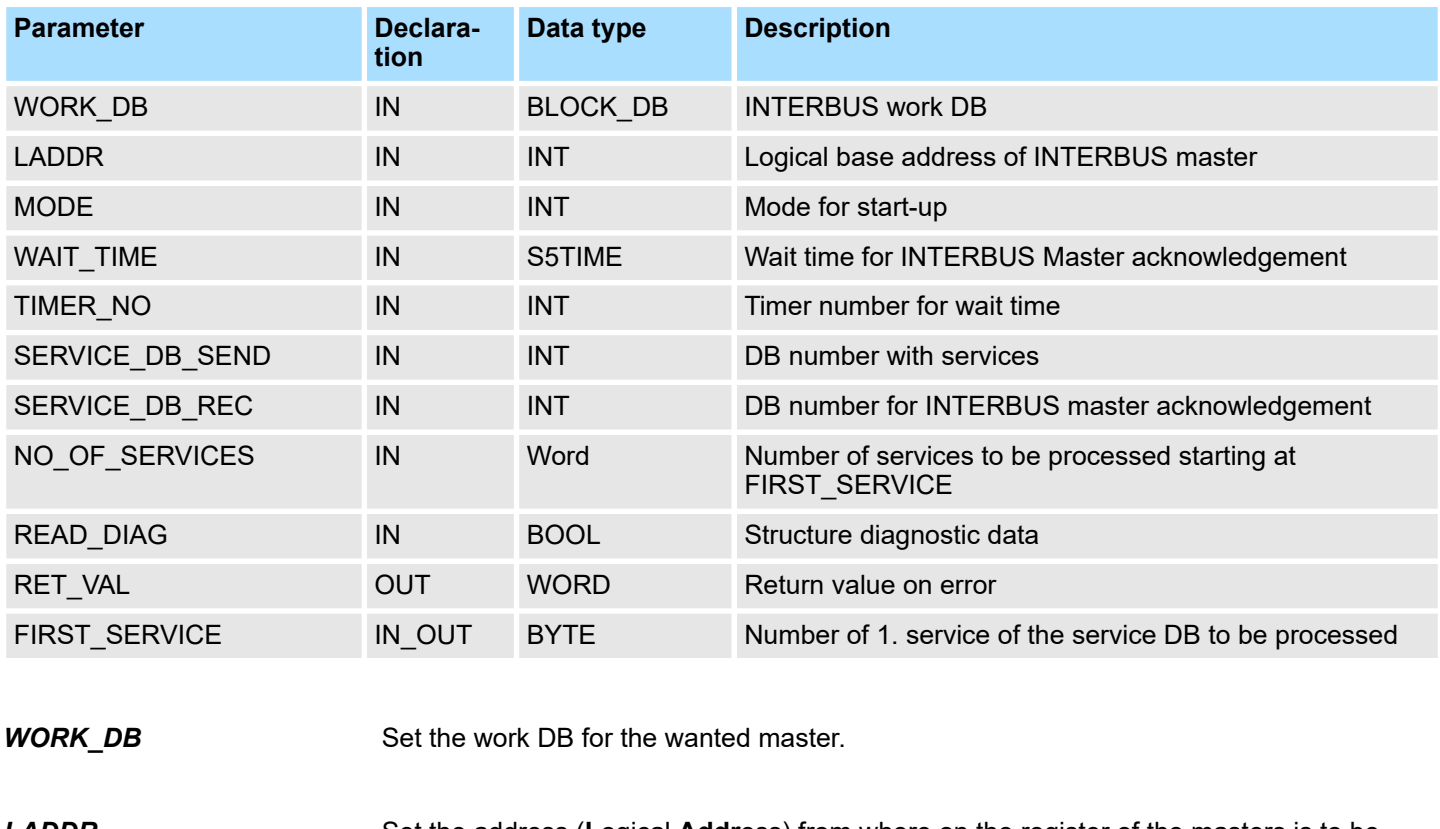

Set the address (**L**ogical **Addr**ess) from where on the register of the masters is to be mapped into the CPU. At start-up of the CPU, the INTERBUS master are mapped into the I/O address range of the CPU with the following formula if no hardware configuration is present: *LADDR*

*Start address* = 256× (Slot-101)+2048

The slot numbering at the SPEED-Bus starts with 101 at the left side of the CPU and ascends from the right to the left.

For example, the 1. slot has the address 2048, the 2. the address 2304 etc...

### This parameter allows you to preset the following modes for start-up: 0 = Calculate address only 1 = Calculate address and wait for Ready of the INTERBUS master 2 = Calculate address, parameterize and start INTERBUS master 3 = Calculate address and automatically start of INTERBUS after auto-configuration via switch *MODE*

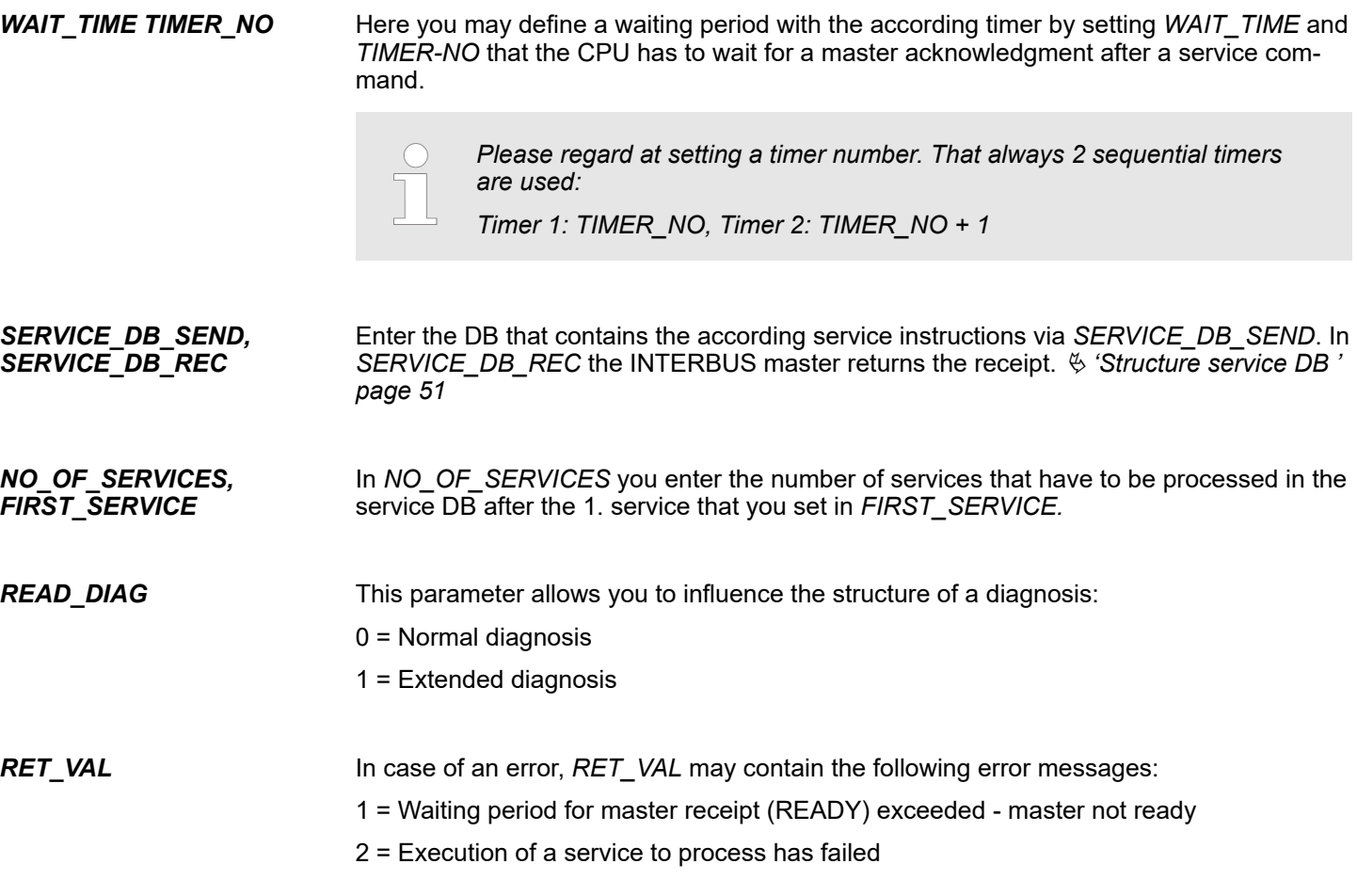

# **5.7.1.2 FC 202 - IBS\_SERVICE**

This function block allows you to transfer services to the INTERBUS master and to react to the according acknowledgements. For the INTERBUS master card USC4-1 from Phoenix Contact is deployed as INTERBUS hardware platform, please also refer to the extensive documentation (IBS SYS FW G4 UM) from Phoenix Contact for the description of the INTERBUS services and INTERBUS error messages. **Description**

## **Parameters**

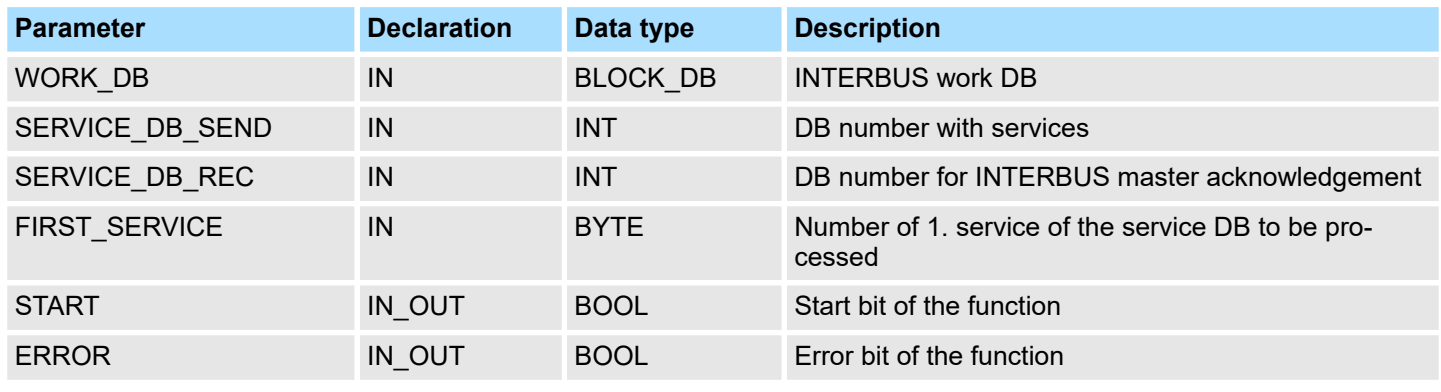

# *WORK\_DB*

Set the work DB for the wanted master.

*FIRST\_SERVICE*

Include FCs > Function blocks

<span id="page-50-0"></span>Enter the DB that contains the according service instructions via *SERVICE\_DB\_SEND*. In *SERVICE\_DB\_REC* the INTERBUS master returns the receipt. *SERVICE\_DB\_SEND, SERVICE\_DB\_REC*

Enter the position of the first service within the send DB.

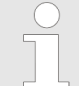

*Please regard that you have to enter the number of services that are to be transferred after FIRST\_SERVICE in the work DB before calling the FC 202.*

You may enter a max. of 30 services in one DB. Up to 2 DBs, 60 services in total, may be transferred to the INTERBUS master at every FC call. *Structure service DB*

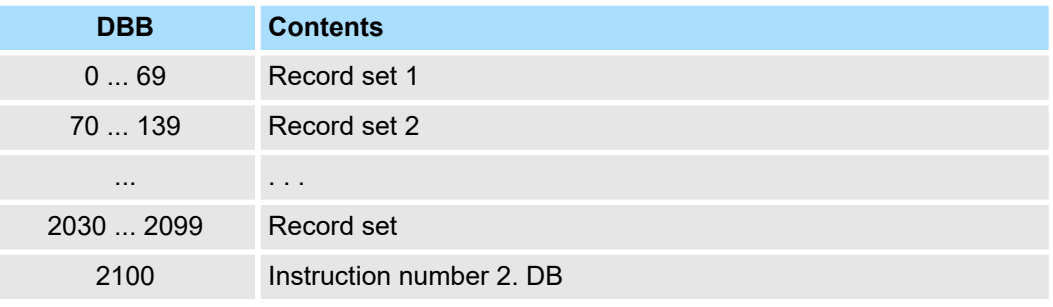

Structure record set

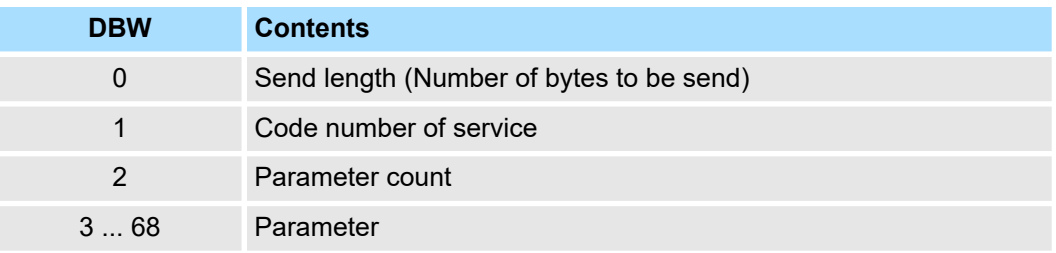

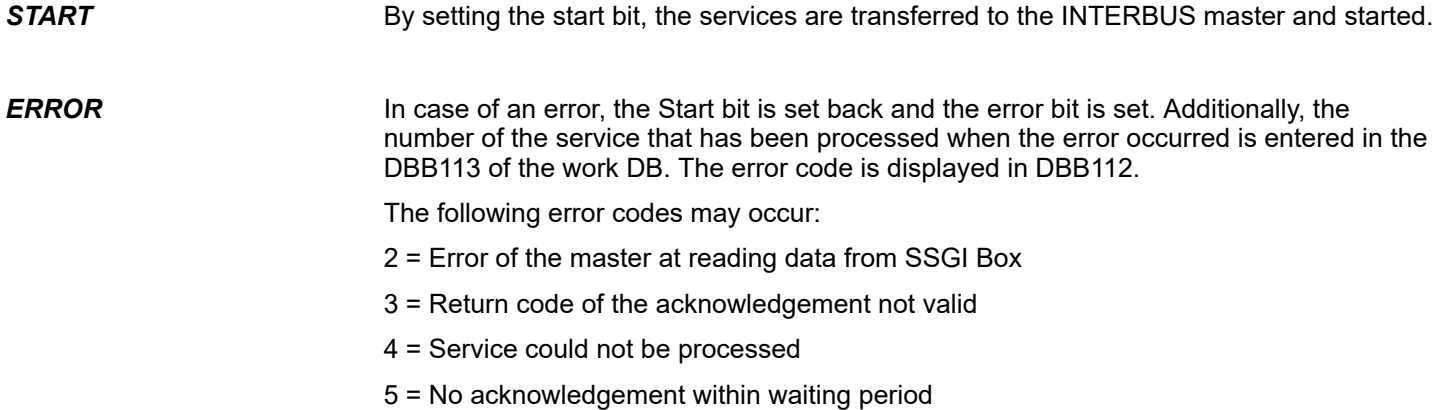

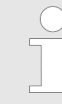

*If DBB112 contains the error code 4, further error codes are entered into DBW114 and 116 of the work DB. Information about these error codes is to be found in the documentation of the services (IBS SYS FW G4 UM) from Phoenix Contact.*

#### **5.7.1.3 FC 204 - IBS\_LOOP, FC 205 - IBS\_CYCLE**

**Description**

The FC 204 serves the exchange of in- and output data between INTERBUS master and CPU. This block always awaits an acknowledgement of the master after a data request and continues the cycle processing only after reception.

If this block influences the cycle processing of the CPU too much, you should use the FC 205 Asynchr\_Cycle instead. In opposite to the FC 204 this does not wait for an acknowledgement but continues cycle processing after data request.

Occurring error messages are to be found after block processing in the work DB in DBW150.

#### **Parameters**

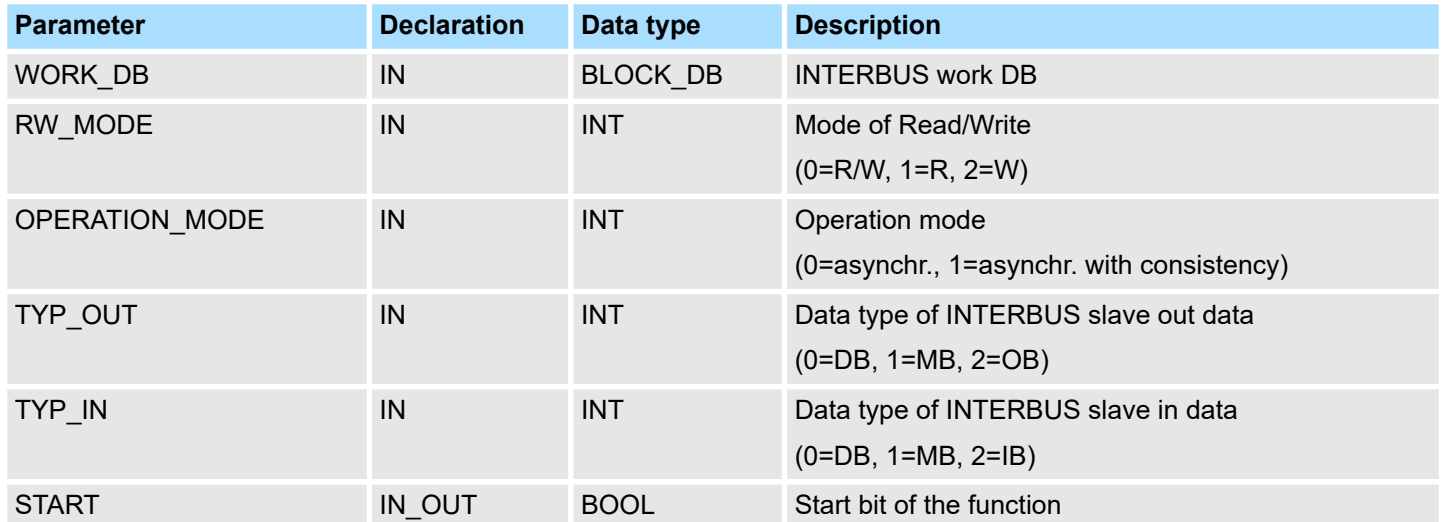

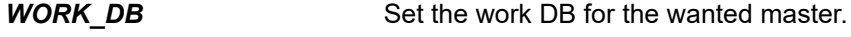

The following modes are available: *RW\_MODE*

- 0 = Read input data and write output data
- 1 = Read input data only
- 2 = Write output data only

The transfer may happen with the following operating modes: 0 = Asynchronous data exchange without consistency lock *OPERATION\_MODE*

> In this operating mode it may happen that read res. written data is not out of the same INTERBUS cycle and is therefore inconsistent.

1 = Asynchronous data exchange with consistency lock

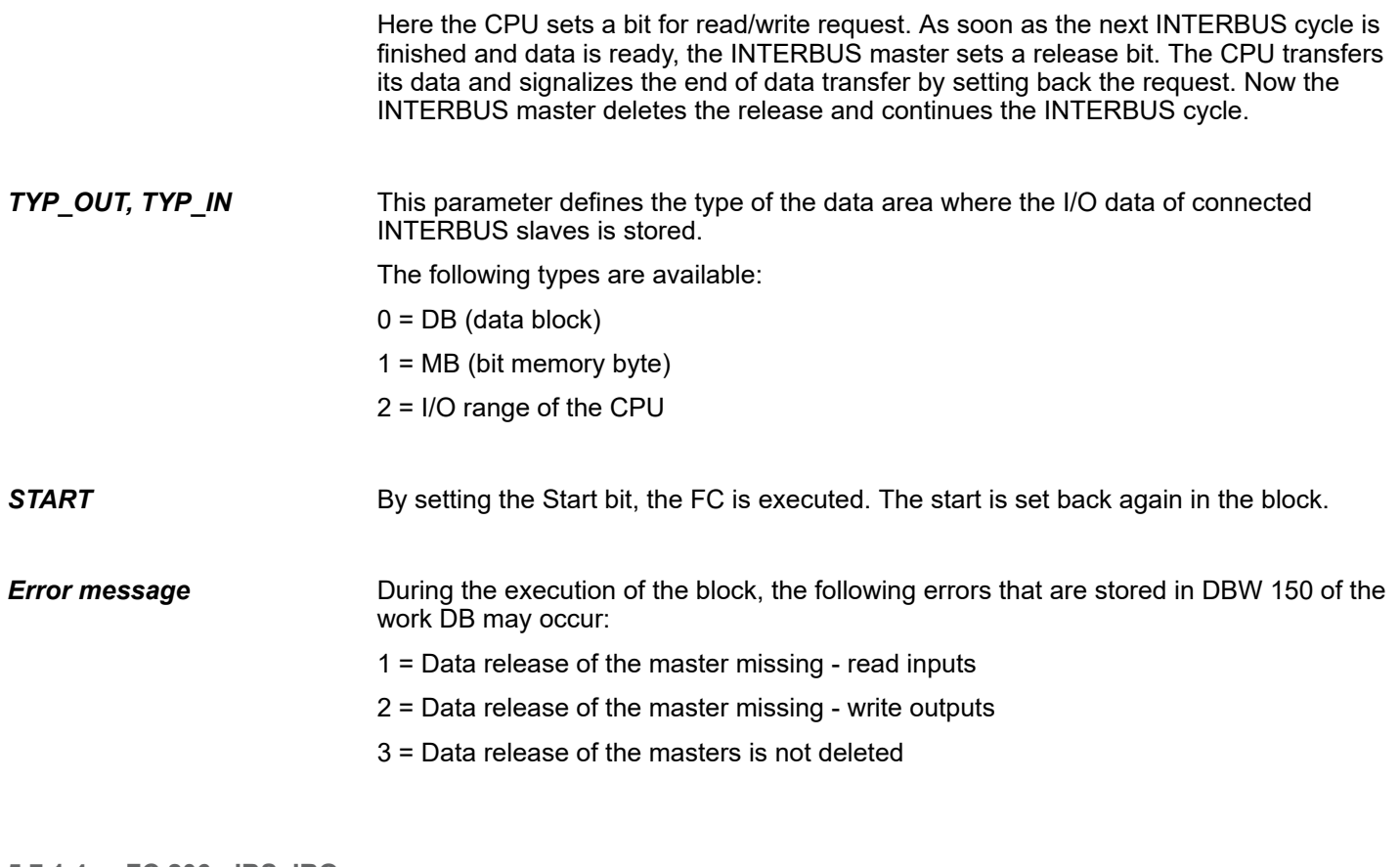

### **5.7.1.4 FC 206 - IBS\_IRQ Description**

At deployment of the FC 206, the data transfer of the in- and output data between CPU and INTERBUS master is controlled via interrupts.

> As soon as the INTERBUS master has provided its data, it initializes an interrupt. The CPU transfers its data and also signalizes the end of the data transfer via an interrupt. Now the INTERBUS master continues the INTERBUS cycle.

#### **Parameters**

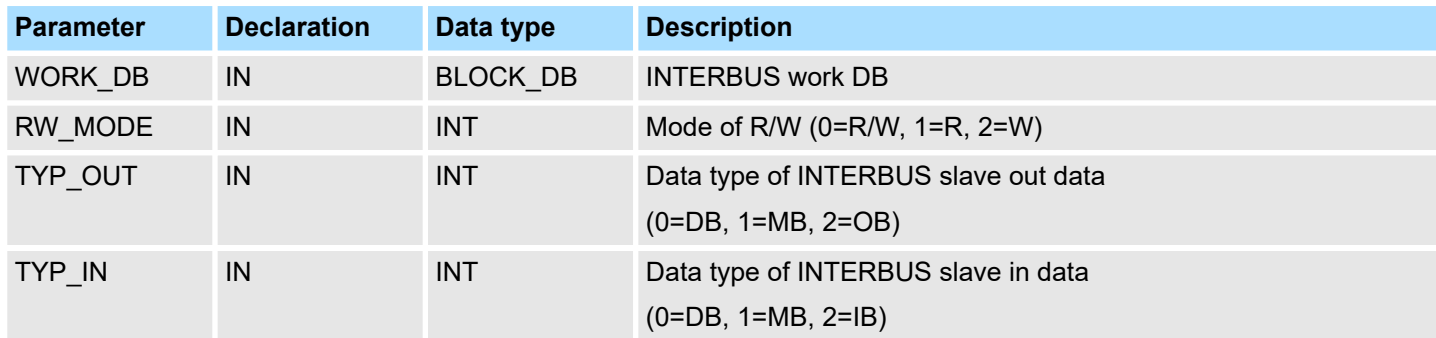

Set the work DB for the wanted master. *WORK\_DB*

#### *RW\_MODE*

The following modes are available:

- 0 = Read input data and write output data
- 1 = Read input data only
- 2 = Write output data only

This parameter defines the type of the data area where the I/O data of connected INTERBUS slaves is stored. *TYP\_OUT, TYP\_IN*

The following types are available:

- $0 = DB$  (data block)
- 1 = MB (bit memory byte)
- 2 = I/O range of the CPU

#### **5.7.1.5 FC 207 - IBS\_PCP**

#### **Description**

This function block allows you to transfer PCP services to the INTERBUS master and to react to the according acknowledgements. The **P**eripherals **C**ommunication **P**rotocol (PCP) serves the transmission of instructions and parameters to connected slaves and the reception of acknowledgements and data of the slaves.

Information about the services is to be found in the documentation of the services, available via our application department.

#### **Parameters**

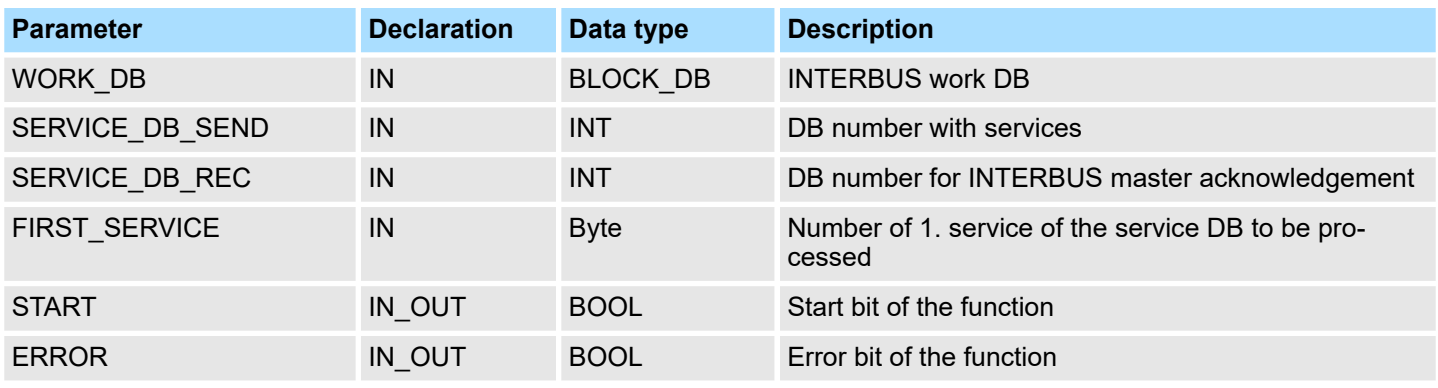

Set the work DB for the wanted master. *WORK\_DB*

Enter the DB that contains the according PCP service instructions via *SERVICE\_DB\_SEND.* In *SERVICE\_DB\_REC* the slaves return the receipt. *SERVICE\_DB\_SEND, SERVICE\_DB\_REC*

*FIRST\_SERVICE*

Enter the position of the first PCP service within the send.

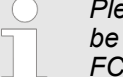

*Please regard that you have to enter the number of services that are to be transferred after FIRST\_SERVICE in the work DB before calling the FC 207.*

#### You may enter a max. of 30 PCP services in one DB. Up to 2 DBs, 60 PCP services in total, may be transferred to the INTERBUS master at every FC call. *Structure service DB*

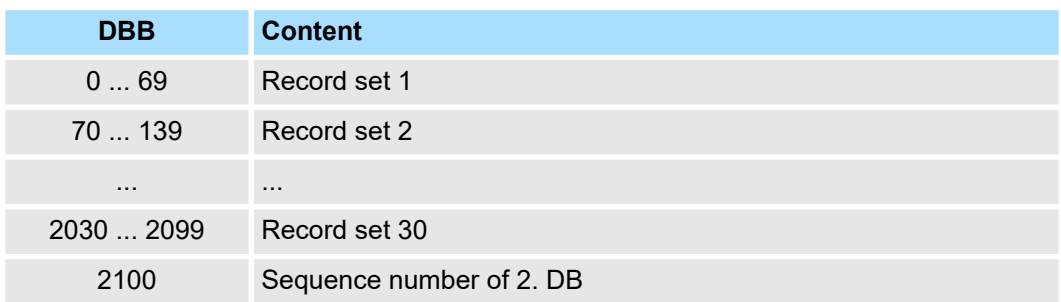

Structure record set

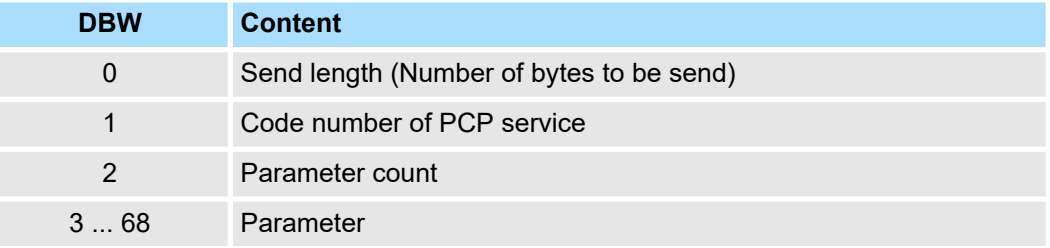

*START*

By setting the start bit, the PCP services are transferred to the INTERBUS master and started.

*ERROR*

In case of an error, the start bit is set back and the error bit is set. Additionally, the number of the PCP service that has been processed when the error occurred is entered in the DBB193.

The following error codes may be entered into DBB192:

- 2 = Error of the master at reading data from SSGI Box
- 3 = Return code of the acknowledgement not valid
- 4 = Service could not be processed
- 5 = No acknowledgement within waiting period

*If ERROR contains the error code 4, further error codes are entered into DBW194 and 196 of the work DB. Information about these error codes is to be found in the documentation of the error codes, available via our application department.*

#### **5.7.1.6 FC 208 - IBS\_DIAG**

**Description**

Via this function block you may read diagnostic data from the master res. slave in case of an INTERBUS breakdown. Here you may also define the reboot operating mode of the INTERBUS master after breakdown.

#### **Parameters**

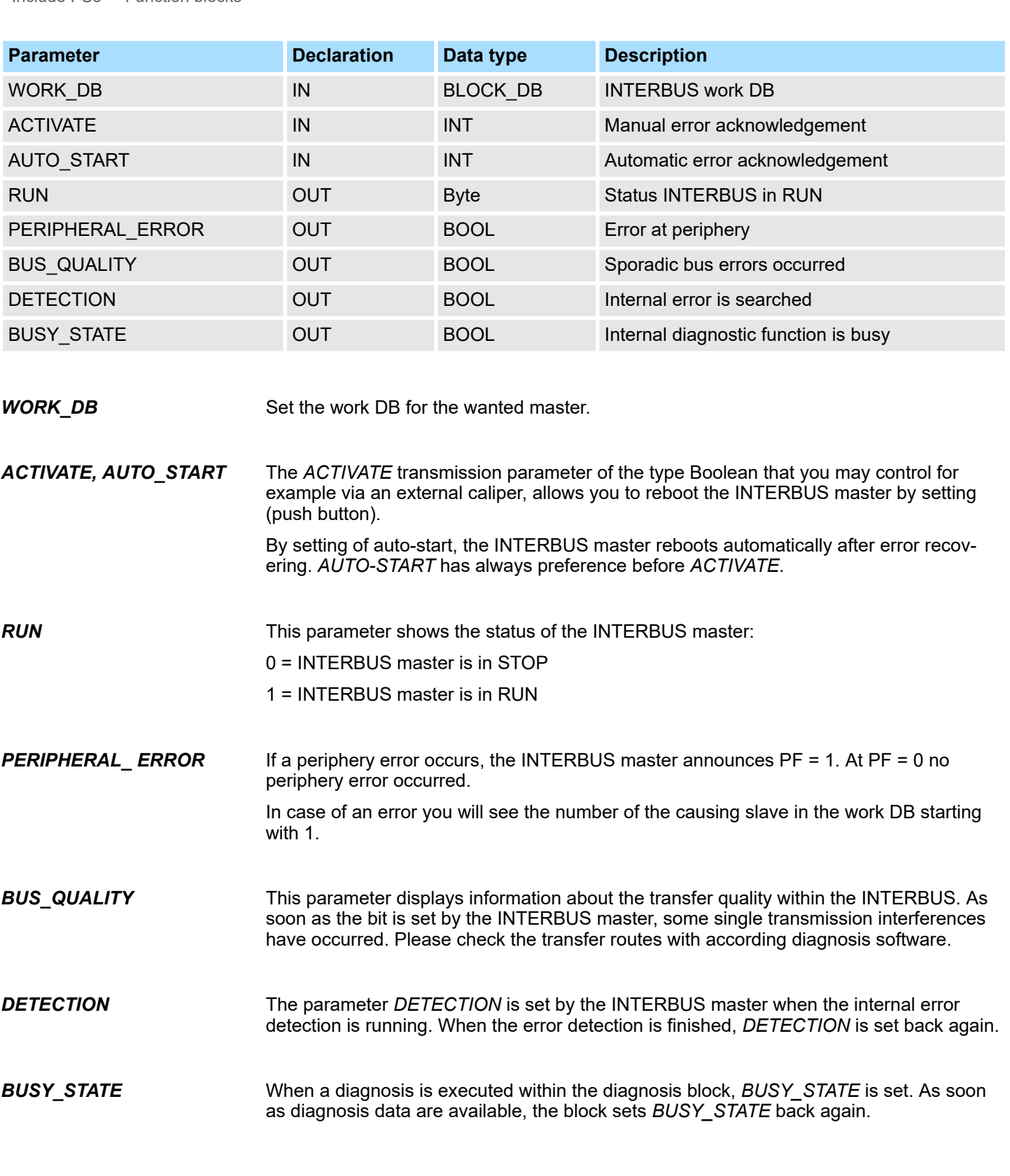

**Diagnostics** 

# <span id="page-56-0"></span>**5.8 Diagnostics**

# **General**

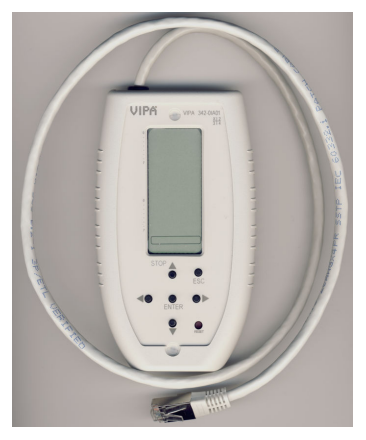

**Connect the diagnostics device**

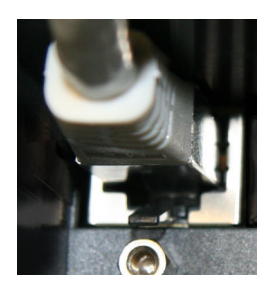

The diagnostics device is directly supplied by the RJ45 jack of the IBS master and is ready for use after connection.

For diagnostics of the operating and fault conditions each INTERBUS master has a RJ45 jack to connect the Yaskawa diagnostics device 342-0IA01. The device has a multi line LCD display for display and a key field for menu-assisted service. The hardware platform of the diagnostics device (USC/4-DIAG-L) comes from Phoenix Contact as like the IBS hardware platform of the master (USC4-2). In the following the single components are described only briefly. In the "Diagnostics guide" of Phoenix Contact a detailed descrip-

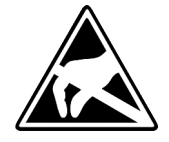

**LCD Display**

**CAUTION!**

Please consider the sufficient grounding when connecting the diagnostics device. Hardware-caused there is the risk to come in contact to a pin of the plug while the diagnostics device is connected. This could damage the device by an electrostatic discharge.

The diagnostic display consists of the following components:

- 3 main lines to display operating states, addresses and data.
- $\blacksquare$  16 status segments on the left side of the display for binary representation of input and output data.
- CPU STOP status indicator (Arrow is displayed).

tion of the diagnostics possibilities may be found.

■ Red (error) or green (normal operation) background illumination, depending on the operating state of the bus

# **Diagnostics**

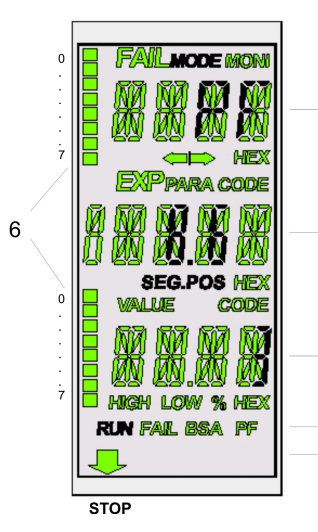

 $\overline{1}$ 

 $\overline{2}$ 

 $\mathbf{3}$ 

 $\overline{4}$ 

 $\overline{5}$ 

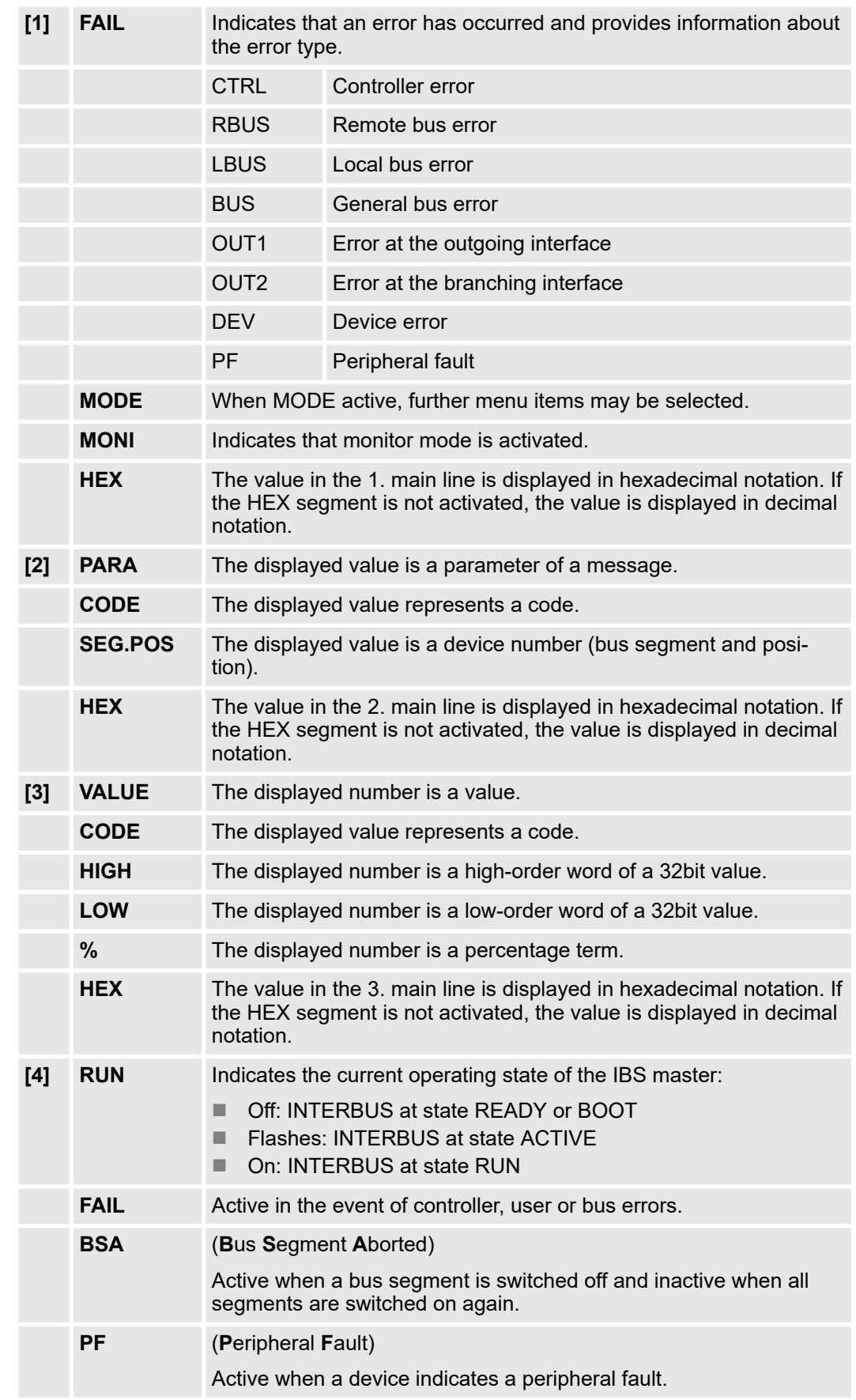

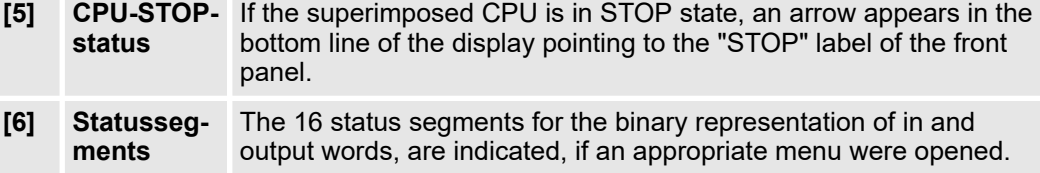

#### **Keypad**

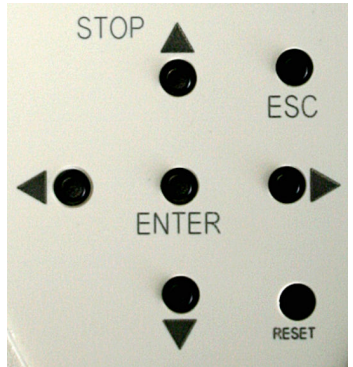

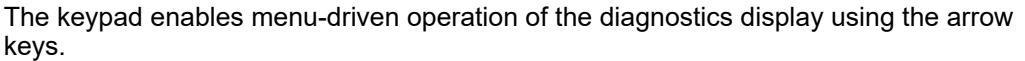

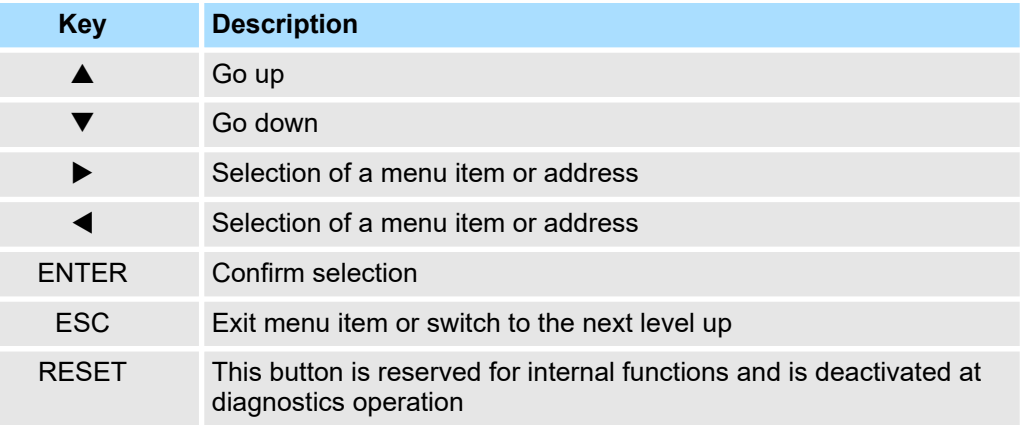

Different menu items may be selected on the display. You can move within a menu level using the  $\blacktriangleleft$   $\blacktriangleright$ . To jump to the next level down, confirm the selected menu item by pressing ENTER. The currently selected menu item is always shown in the 1. line. If there is another level under this menu item, the name of one of the available menu items will flash in the 2. line. Press ESC to return to the previous level. **Selecting a menu item**

To access the MODE and MONI menu items from the standard view, press  $\blacktriangleright$ **Menu structure**

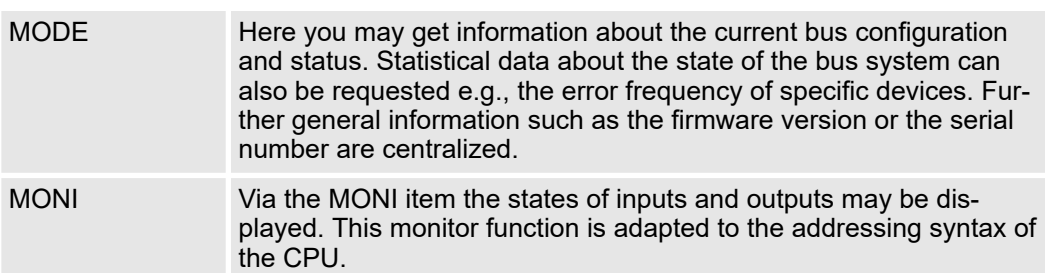

<span id="page-59-0"></span>Firmware update

## **5.9 Firmware update**

**Overview**

There is the possibility to execute a firmware update of the CP 342-2IA71 among others via the SPPED7 CPU by means of a memory card. So a firmware file may be recognized and assigned with startup, a pkg file name is reserved for each updateable component and hardware release. This file name begins with "px" and differs in a number with six digits. The pkg file name may be found at a label right down the front flap of the module.

#### **Latest firmware at www.yaskawa.eu.com**

The latest firmware versions may be found in the service area at www.yaskawa.eu.com.

For example the following file is necessary for the firmware update of the CP 342-2IA71 with hardware release 01:

Px000109.pkg

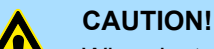

#### When installing a new firmware you have to be extremely careful. Under certain circumstances you may destroy the CP, for example if the voltage supply is interrupted during transfer or if the firmware file is defective. In this case, please call the Yaskawa-Hotline! Please regard that the version of the update firmware has to be different from the existing firmware otherwise no update is executed.

The CPU has an integrated website that monitors information about firmware version of the SPEED7 components. The Ethernet PG/OP channel provides the access to this web site. To activate the PG/OP channel you have to enter according IP parameters. This can be made in Siemens SIMATIC manager either by a hardware configuration, loaded by MMC respectively MPI or via Ethernet by means of the MAC address with **PLC** > *Assign Ethernet Address*. After that you may access the PG/OP channel with a web browser via **Display the Firmware version of the SPEED7 system via Web Site**

CPU manual at "Access to Ethernet PG/OP channel and website".

**Load firmware and transfer it to MMC**

- 1. Go to www.yaskawa.eu.com
- **2.** Click on Service > Download > Firmware Updates.
- **3.** Click on "Firmware for System 300S"
- **4.** Choose the according CP modules and download the firmware Px......zip to your PC.

the IP address of the project engineering. More detailed information may be found in the

**5.** Extract the zip-file and copy the extracted file to your MMC. Following this approach, transfer all wanted firmware files to your MMC.

#### **CAUTION!**

With a firmware update an overall reset is automatically executed. If your program is only available in the load memory of the CPU it is deleted! Save your program before executing a firmware update!

**1.** Get the RUN-STOP lever of your CPU in position STOP. Turn off the voltage supply. Plug the MMC with the firmware files into the CPU. Please take care of the correct plug-in direction of the MMC. Turn on the voltage supply.

**2.** After a short boot-up time, the alternate blinking of the CPU-LEDs SF and FRCE shows that at least a more current firmware file was found on the MMC.

#### **Transfer firmware from MMC to the CP**

- **3.** 3. You start the transfer of the firmware to the CP as soon as you tip the RUN/STOP lever downwards to MRES within 10s. Now every CP 342-2IA71 at the SPEED-Bus gets a firmware update.
- **4.** During the update process at the CPU the LEDs SF and FRCE are alternately blinking and the MCC LED is on. Please regard the update procedure is exclusively indicated by the LEDs of the CPU.
- **5.** The update is successful finished when the LEDs PWR, STOP, SF, FRCE and MCC of the CPU get on. If they are blinking fast, an error has occurred.
- **6.** Turn Power OFF and ON. Now your CP is ready for operation.

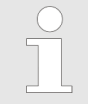

*More about firmware update may be found in the manual of the SPEED7 CPU at chapter "Deployment CPU ..." at "Firmware update".*

<span id="page-61-0"></span>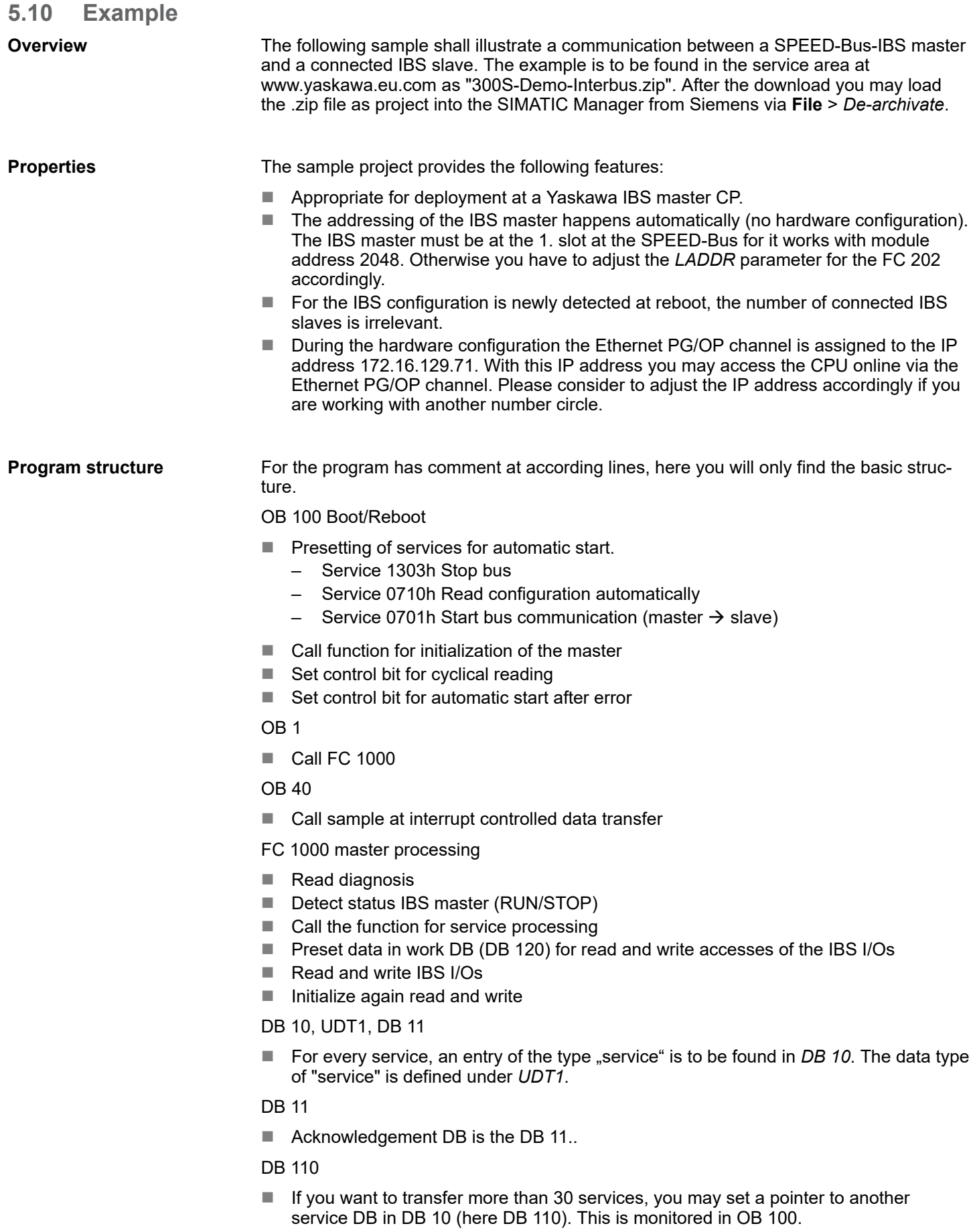

#### SFC 254

■ The SFC 254 is required for the communication between CPU and IBS master. The call of the SFC 254 happens from IBS-FCs (FC 200 ... FC 208).

SFC 1

■ The system block SFC 1 is automatically created when you call the FC 208 "Diagnostic".